# アルファ外為 Web サービス

# 操作マニュアル (別冊)

- [別冊](#page-1-0) 1. [入力項目詳細](#page-1-0)
- [別冊](#page-27-0) 2. [入力可能文字](#page-27-0)
- [別冊](#page-32-0) 3. [端末設定](#page-32-0)

# <span id="page-1-0"></span>別冊1. 入力項目詳細

<span id="page-2-0"></span>

| スカー                 |                                           |                                           |                                                         |            |
|---------------------|-------------------------------------------|-------------------------------------------|---------------------------------------------------------|------------|
|                     | 内容確認                                      | 元了                                        |                                                         |            |
|                     |                                           | 以下の項目を入力の上、「内容確認」ボタンを押してください。             |                                                         |            |
|                     |                                           |                                           | 「内国税の適正な課税の確保を図るための国外送金等に係る調書の提出等に関する法律」第3条に定める告知を行います。 |            |
|                     |                                           |                                           |                                                         | ● テンプレート読込 |
| 基本情報                |                                           |                                           |                                                         |            |
| 送金邮定日               | 1 必須                                      | $\Box$<br>2022/04/01                      |                                                         |            |
| お客様整理番号             | 2                                         | ABC1234                                   | 半角英数记号33文字以内                                            |            |
| 送金機類                | 3 5读                                      | □ 海外向电信送金<br>○ 国内向电继送金                    | Ψ.                                                      |            |
| 送金人                 |                                           | Q 送金人情報                                   |                                                         |            |
| 送金人名                | <b>4 高麗</b>                               | FOREIGN EXCHANGE CO., LTD.                |                                                         |            |
| 选金人住所               | 5 高                                       | 1-1-1 TOKYO, JAPAN                        |                                                         |            |
|                     |                                           | 上段の「過金入名」と当該項目を併せて半角英数記号140文字以内で入力してください。 |                                                         |            |
| 全胜细固名<br>唐名         | $\overline{6}$<br>$\overline{\mathbf{z}}$ | GAITAME BANK<br>HEAD OFFICE               |                                                         |            |
|                     |                                           |                                           |                                                         |            |
| 送金金額                |                                           |                                           |                                                         |            |
| 道院                  | 8 画                                       | USD アメリカ・ドル ▼                             |                                                         |            |
| 金額                  | 9 越                                       | 550,000.00                                |                                                         |            |
| 円電相当額               | 10                                        |                                           |                                                         |            |
| 手数料                 | 11 心源                                     | <b>O</b> FREE<br>手数料込                     |                                                         |            |
| 海外银行于数科角细区分 2 2 2 4 |                                           | ● 受取人負担<br>○ 依頼人員担                        |                                                         |            |
| 支払口座                |                                           |                                           |                                                         |            |
| 円貨口座                | <b>IE</b>                                 | ▼                                         |                                                         |            |
| 外貨口座                | 14                                        | USD 普通 111111 ▼                           |                                                         |            |
| 決済方法<br>必須          |                                           |                                           |                                                         |            |
| 15 決済方法             |                                           | 16 金額                                     | 17 予約番号                                                 |            |
| 外貨                  | $\overline{\mathbf{v}}$                   | 550000.00                                 |                                                         | Q 予約番号 )   |
| 十 行の追加              |                                           |                                           |                                                         |            |
| 受取人                 |                                           | Q 受益者情報                                   |                                                         |            |
| 受取人名                | 18 必須                                     | XYZ PRODUCTS CO., LTD.                    |                                                         |            |
| 受取人住所               | 19 必須                                     | 1-1-1 TOKYO, JAPAN                        |                                                         |            |
|                     |                                           | 上段の「受取人名」と当該項目を併せて半角英数記号140文字以内で入力してください。 |                                                         |            |
|                     |                                           | UNITED STATES OF AMERICA アメリカ合衆国          | ▼                                                       |            |
| 受取人国名               | 20 必須                                     |                                           | 半角英数記号35文字以内                                            |            |
| 受取人国名 (本店所在国)21     |                                           | UNITED STATES OF AMERICA アメリカ合衆国          | $\overline{\mathbf{v}}$                                 |            |

別冊 1. 1-2

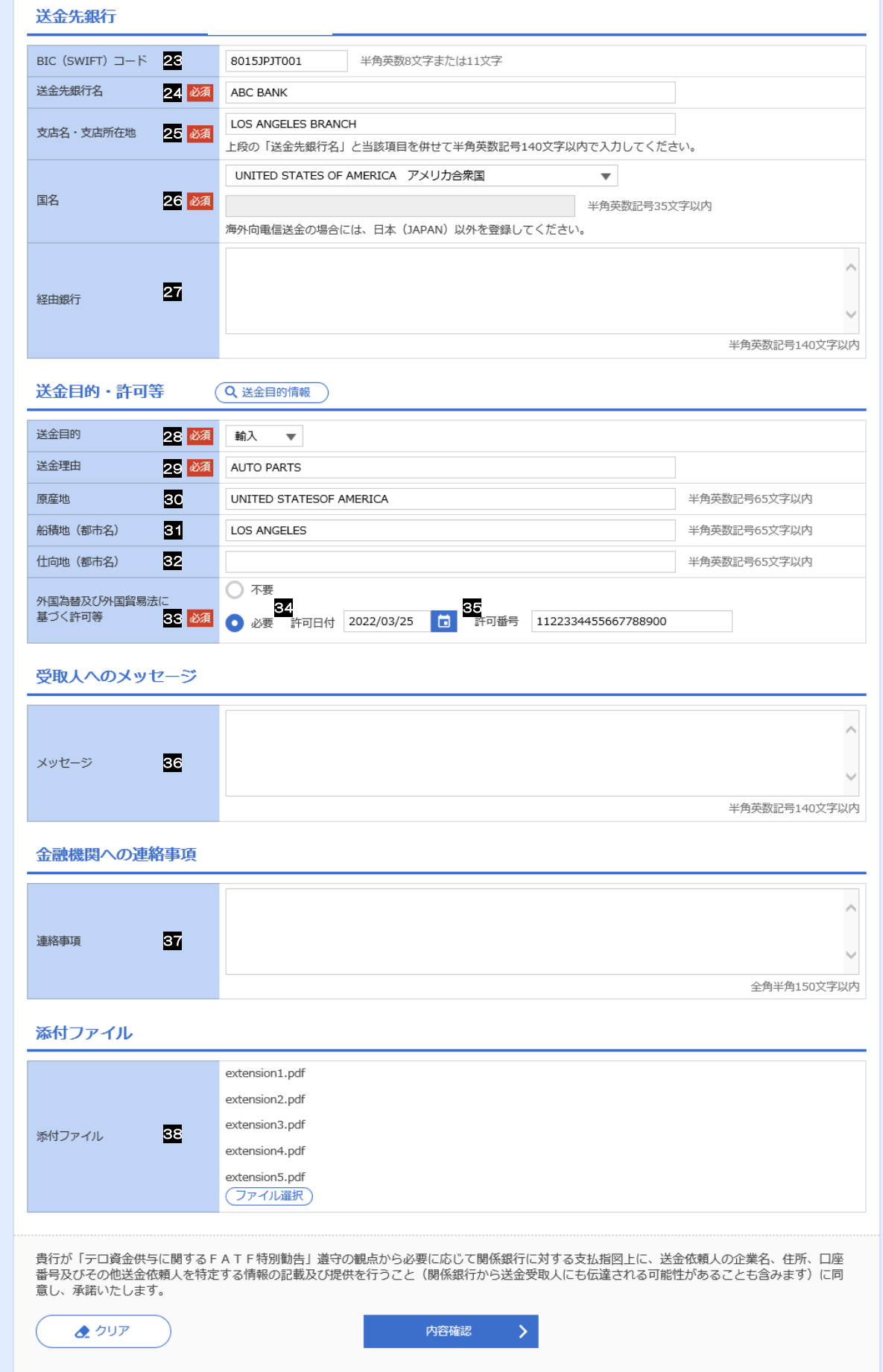

別冊 1. 1-3

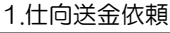

<span id="page-4-5"></span><span id="page-4-4"></span><span id="page-4-2"></span>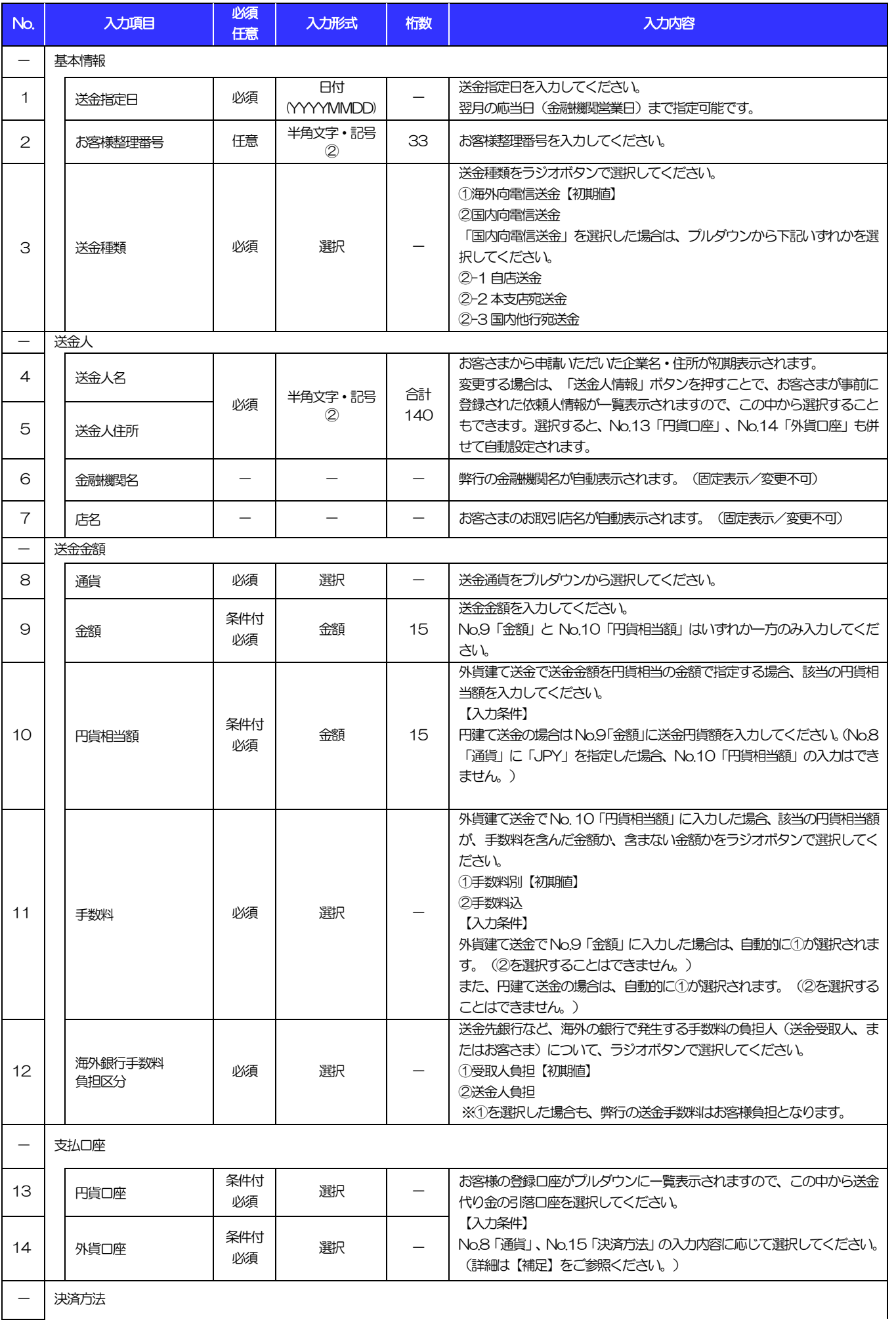

<span id="page-4-3"></span><span id="page-4-1"></span><span id="page-4-0"></span>(注)入力形式の詳細は[「別冊](#page-27-0) 2. 」をご参照ください。 別冊 1. 1-4 >>>> P.別冊 [2. 1](#page-28-0)[-2](#page-28-1)

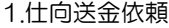

<span id="page-5-1"></span><span id="page-5-0"></span>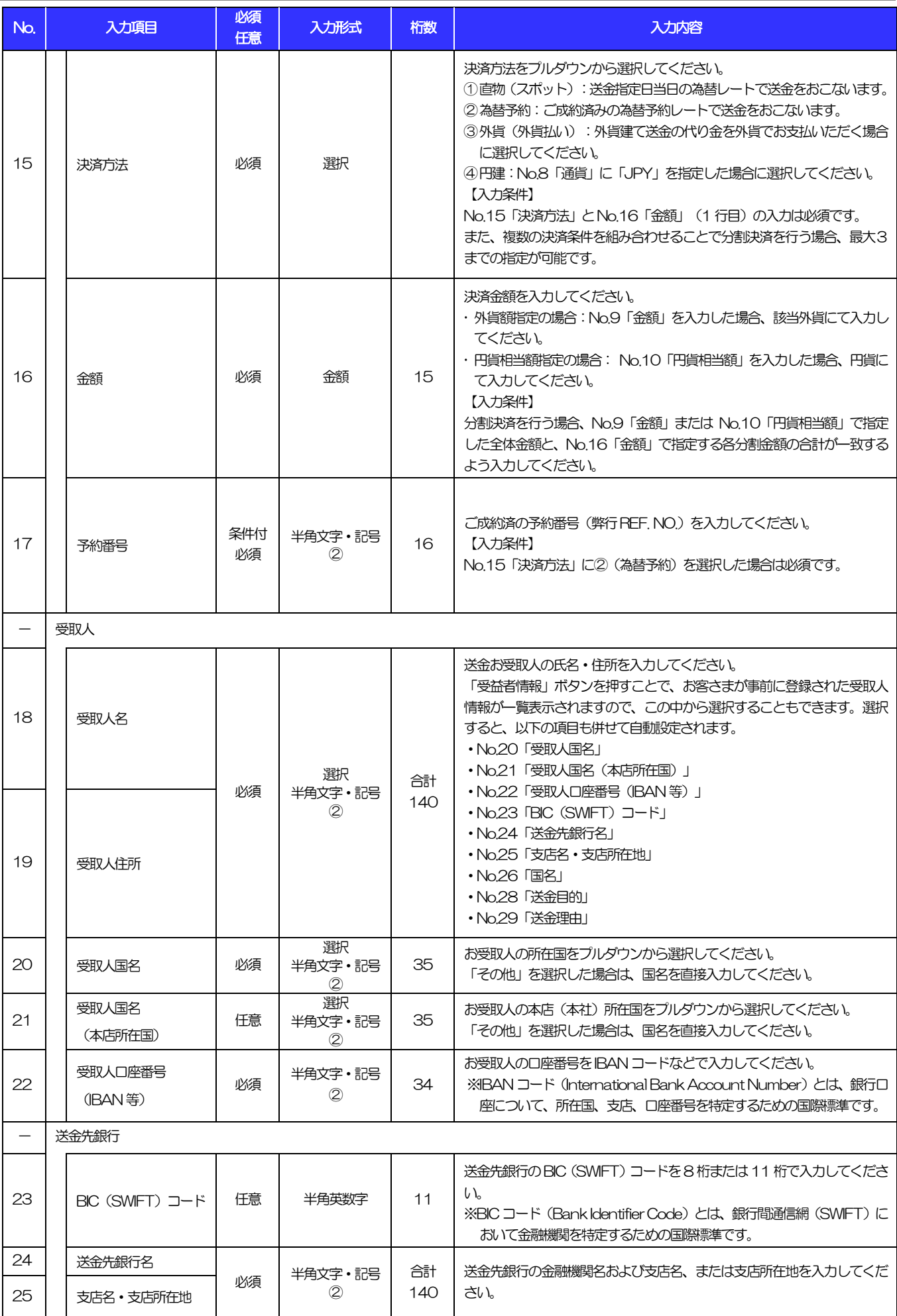

<span id="page-5-7"></span><span id="page-5-6"></span><span id="page-5-5"></span><span id="page-5-4"></span><span id="page-5-3"></span><span id="page-5-2"></span>(注)入力形式の詳細は[「別冊](#page-27-0) 2. 」をご参照ください。 別 冊 1. 1−5<br>→ >>>> P.別冊 [2. 1](#page-28-0)−2

#### 別冊 1. 入力項目詳細

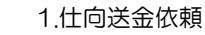

<span id="page-6-3"></span><span id="page-6-2"></span><span id="page-6-1"></span><span id="page-6-0"></span>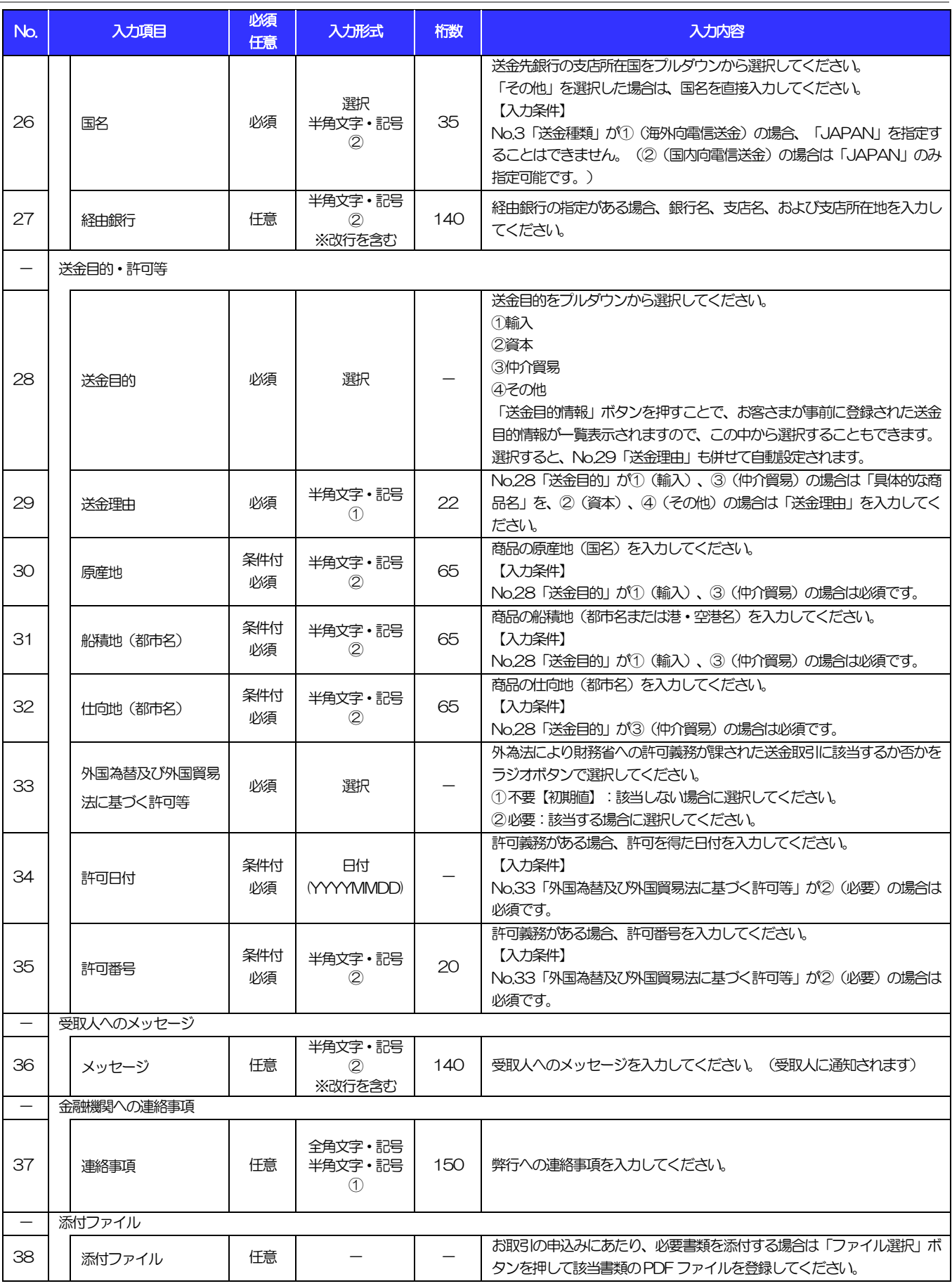

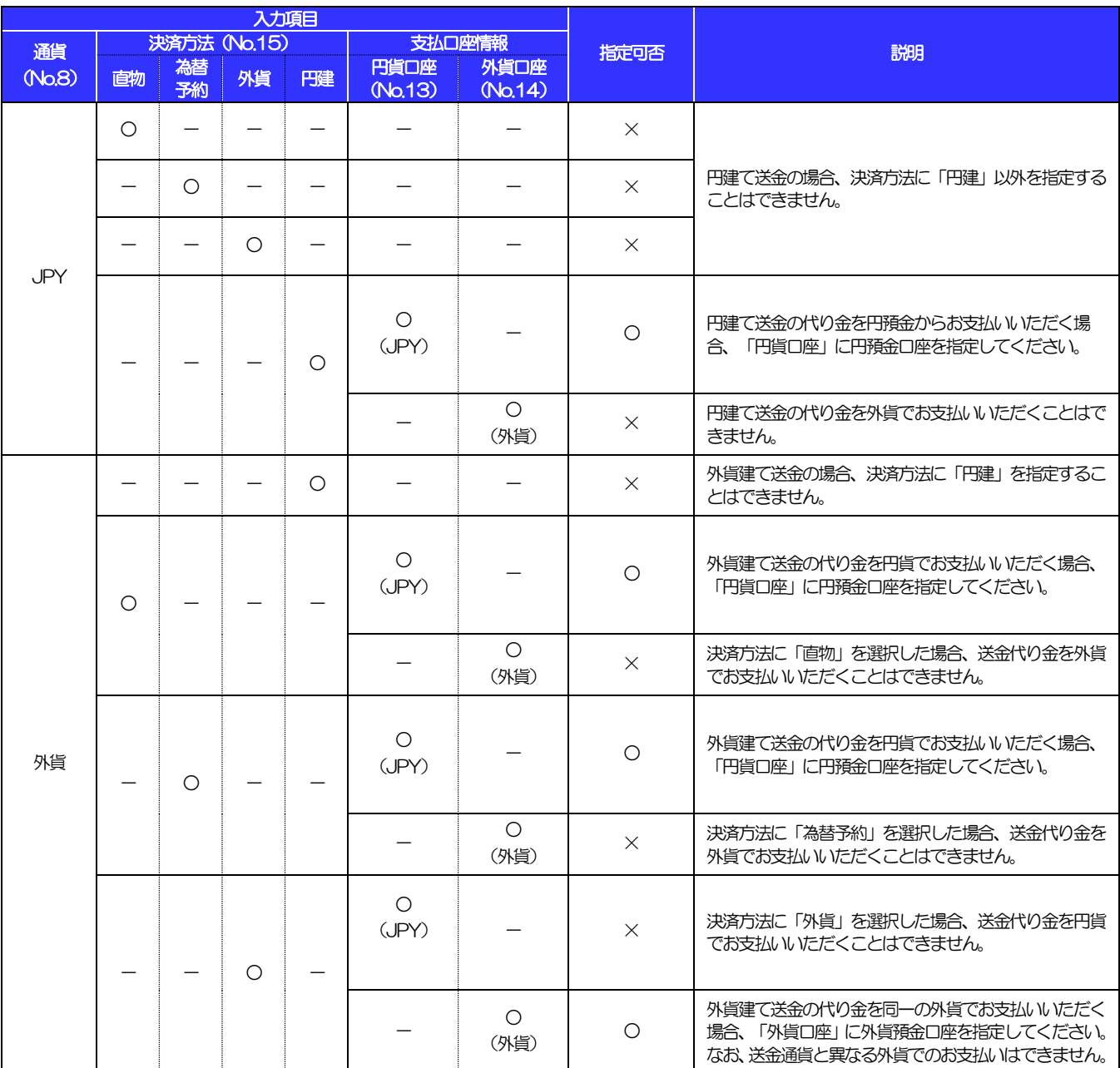

#### 【補足】通貨・決済方法・支払口座の指定方法について

2 外貨預金振替依頼

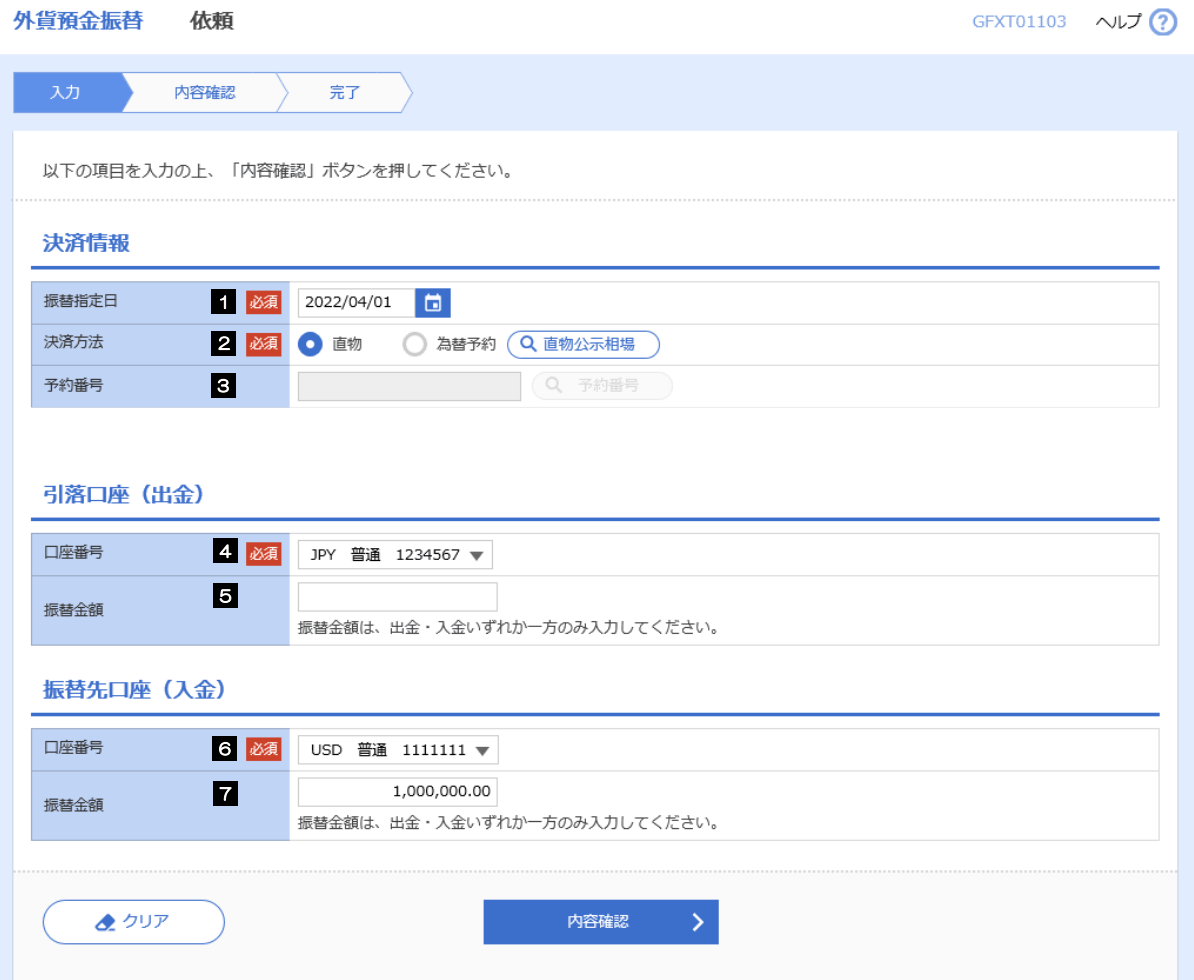

#### 別冊 1. 入力項目詳細

2.外貨預金振替依頼

<span id="page-9-3"></span><span id="page-9-2"></span><span id="page-9-1"></span><span id="page-9-0"></span>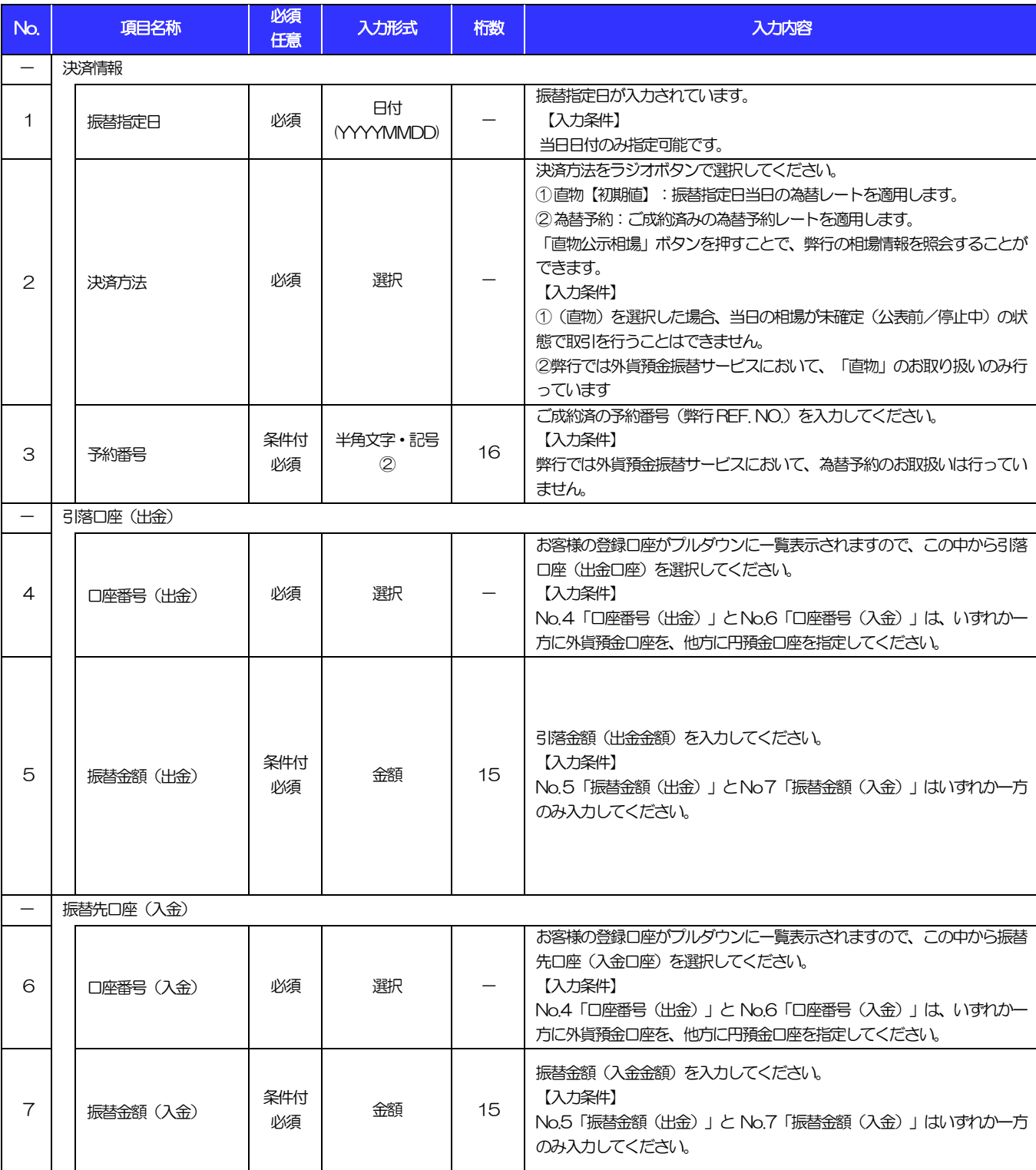

# 輸入信用状開設依頼

商品数量 (QUANTITY)

ALLOWED  $\overline{\mathbf{v}}$ 

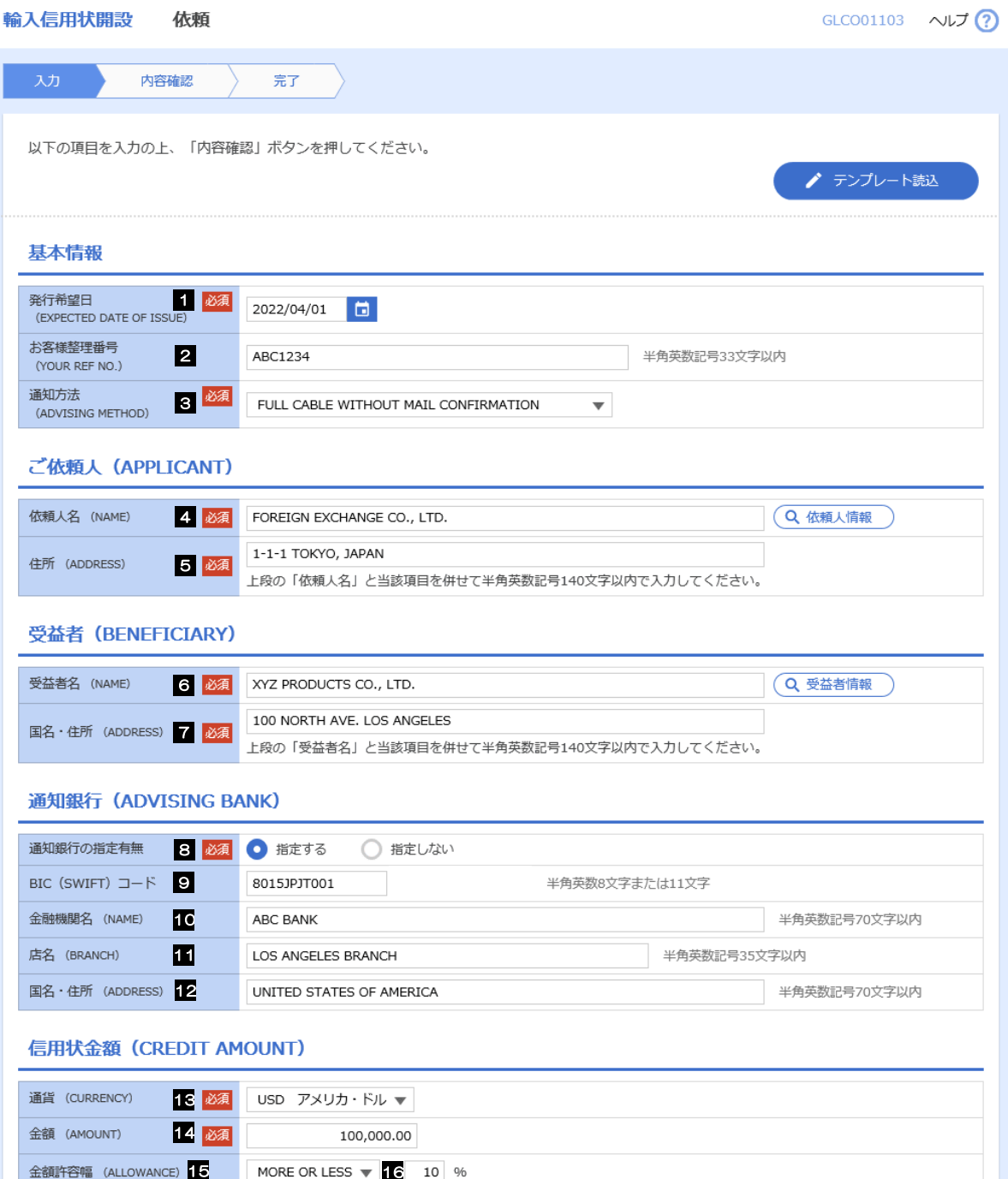

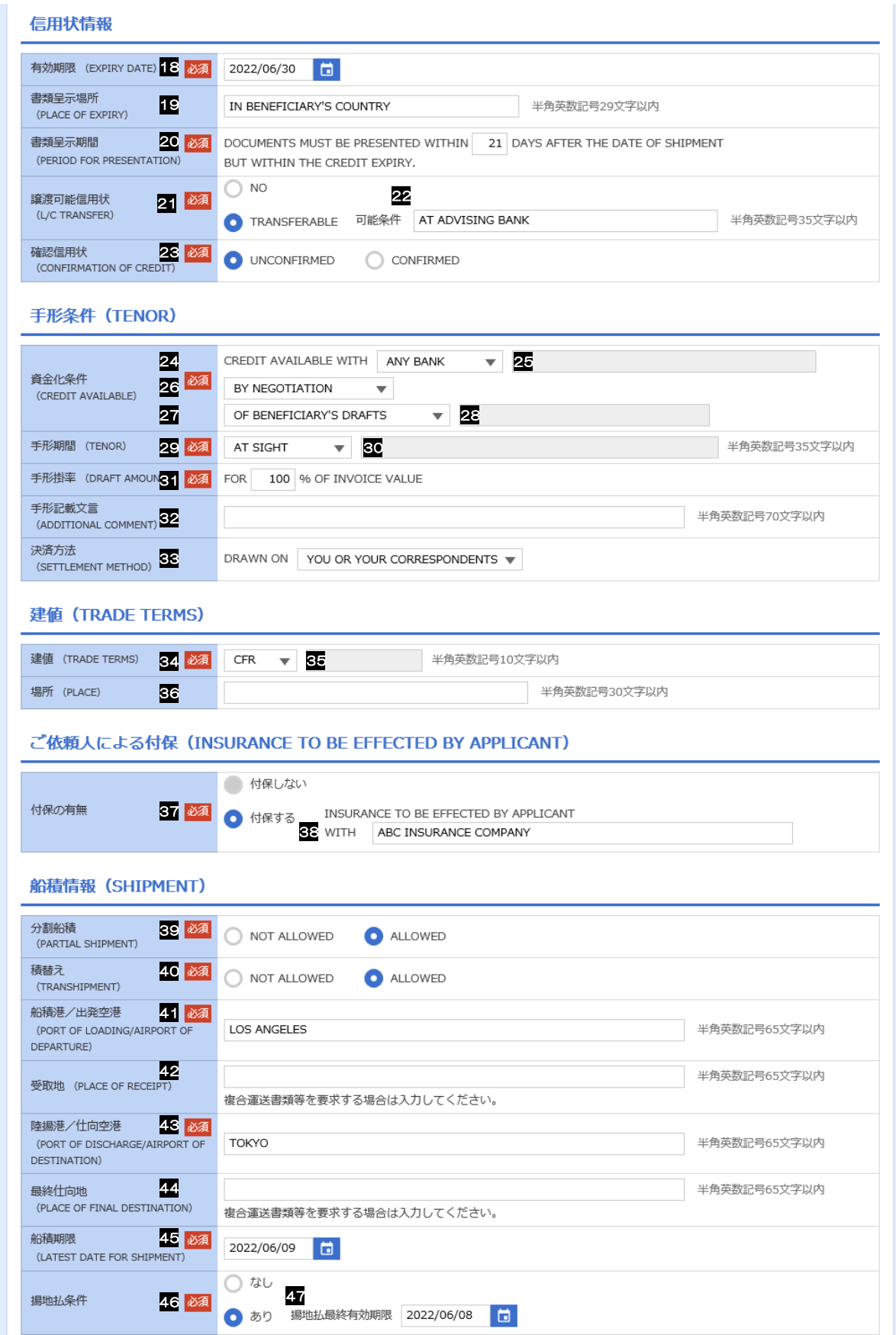

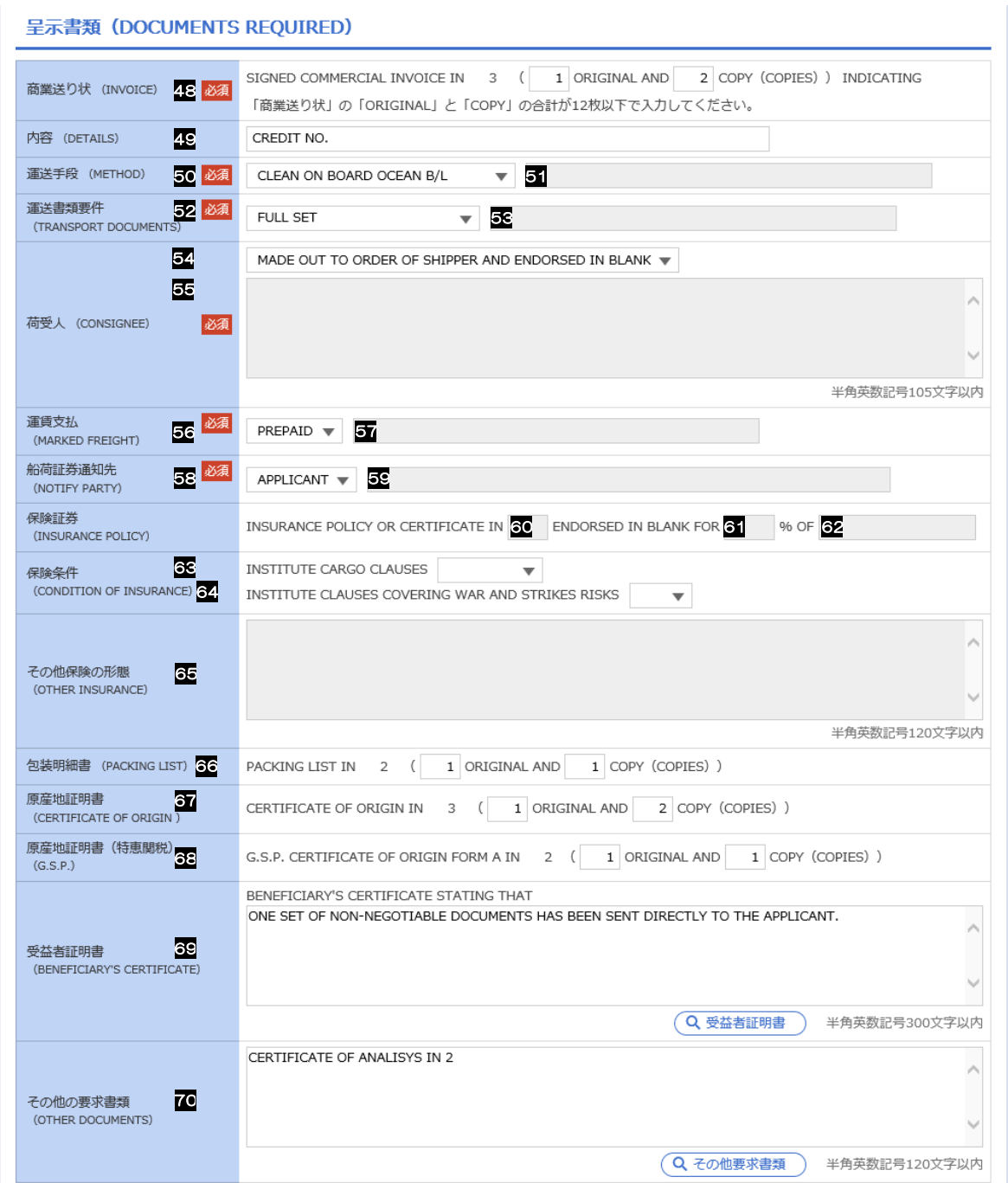

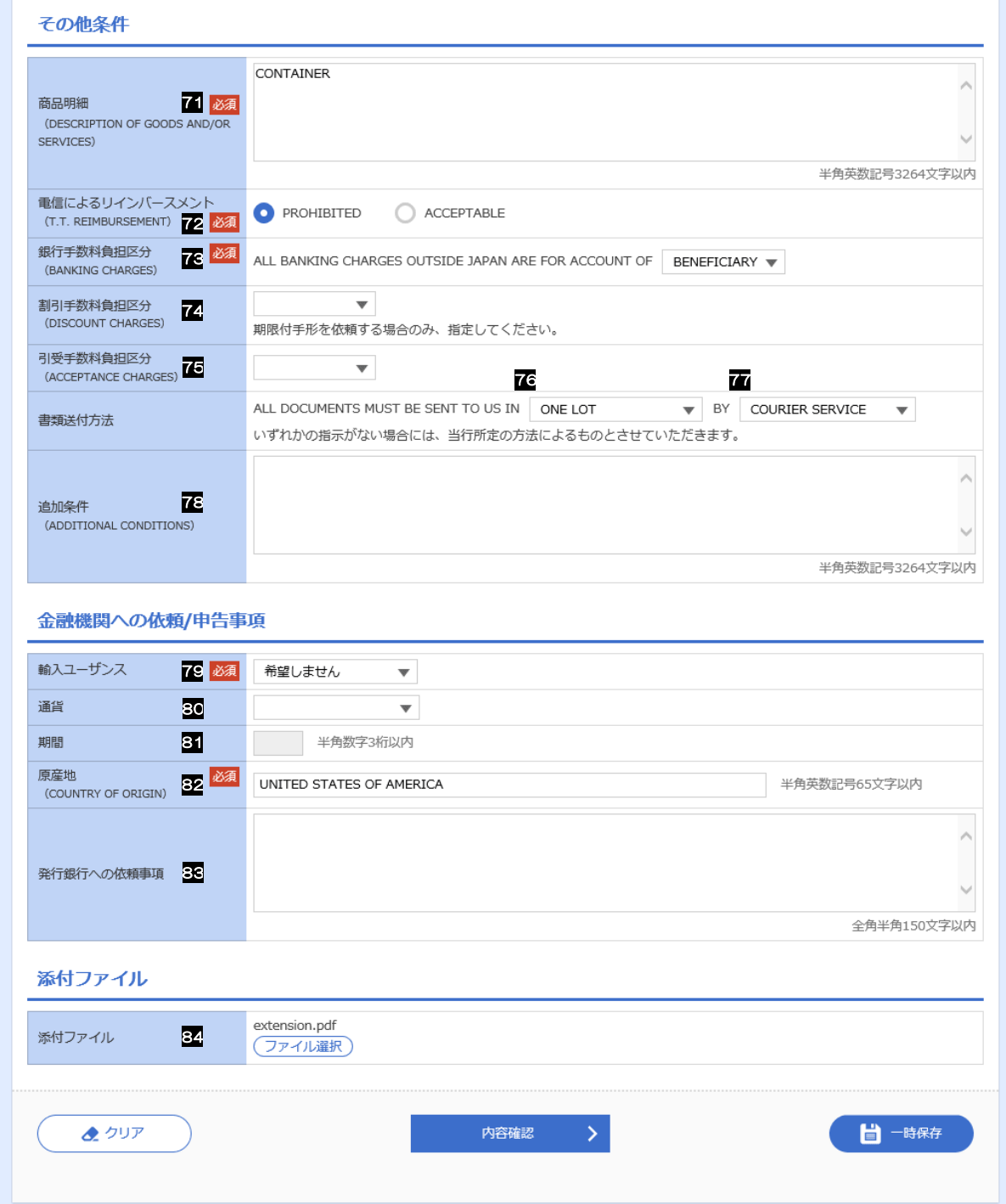

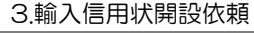

<span id="page-14-6"></span><span id="page-14-0"></span>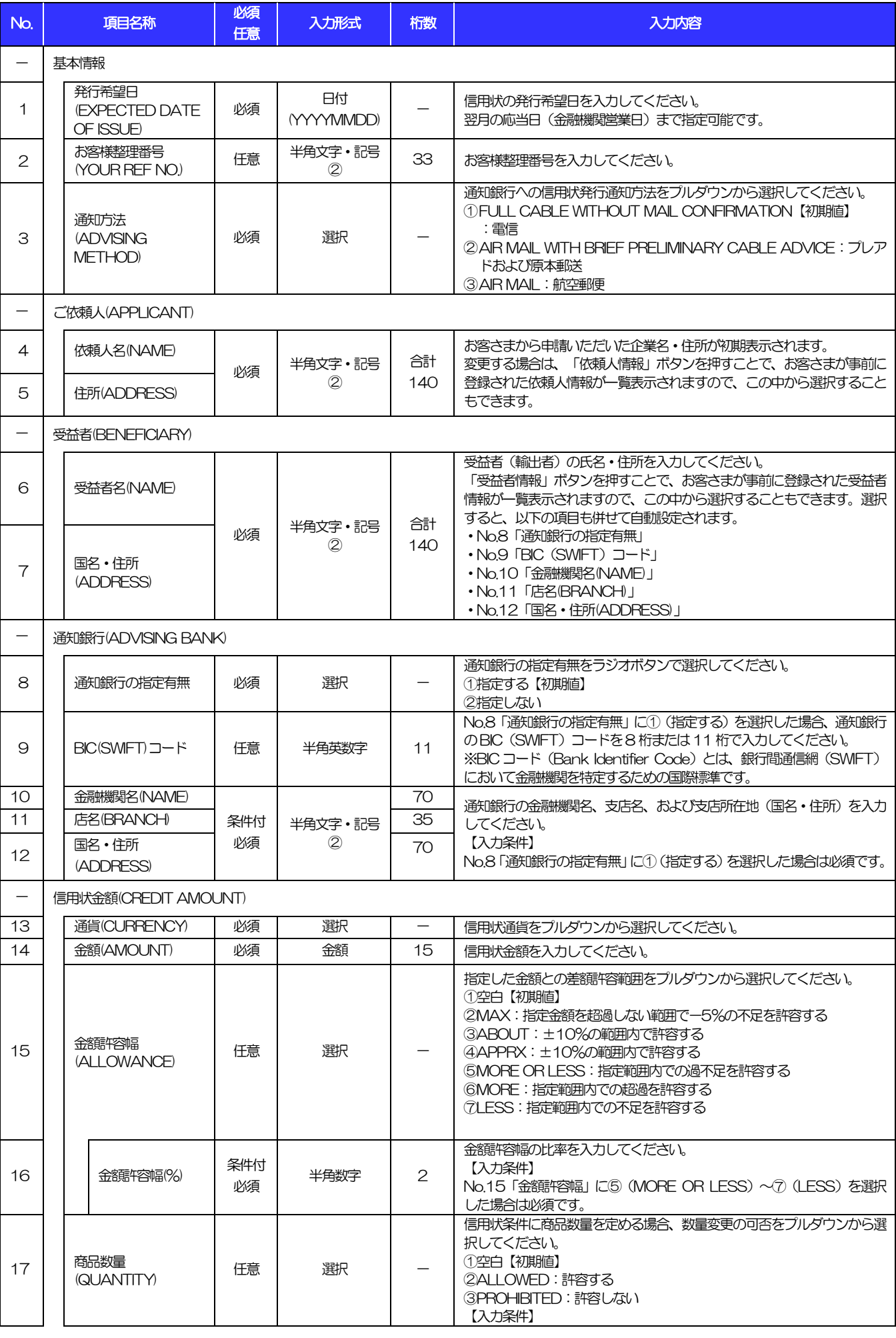

<span id="page-14-7"></span><span id="page-14-5"></span><span id="page-14-4"></span><span id="page-14-3"></span><span id="page-14-2"></span><span id="page-14-1"></span>

<span id="page-15-3"></span><span id="page-15-2"></span><span id="page-15-1"></span><span id="page-15-0"></span>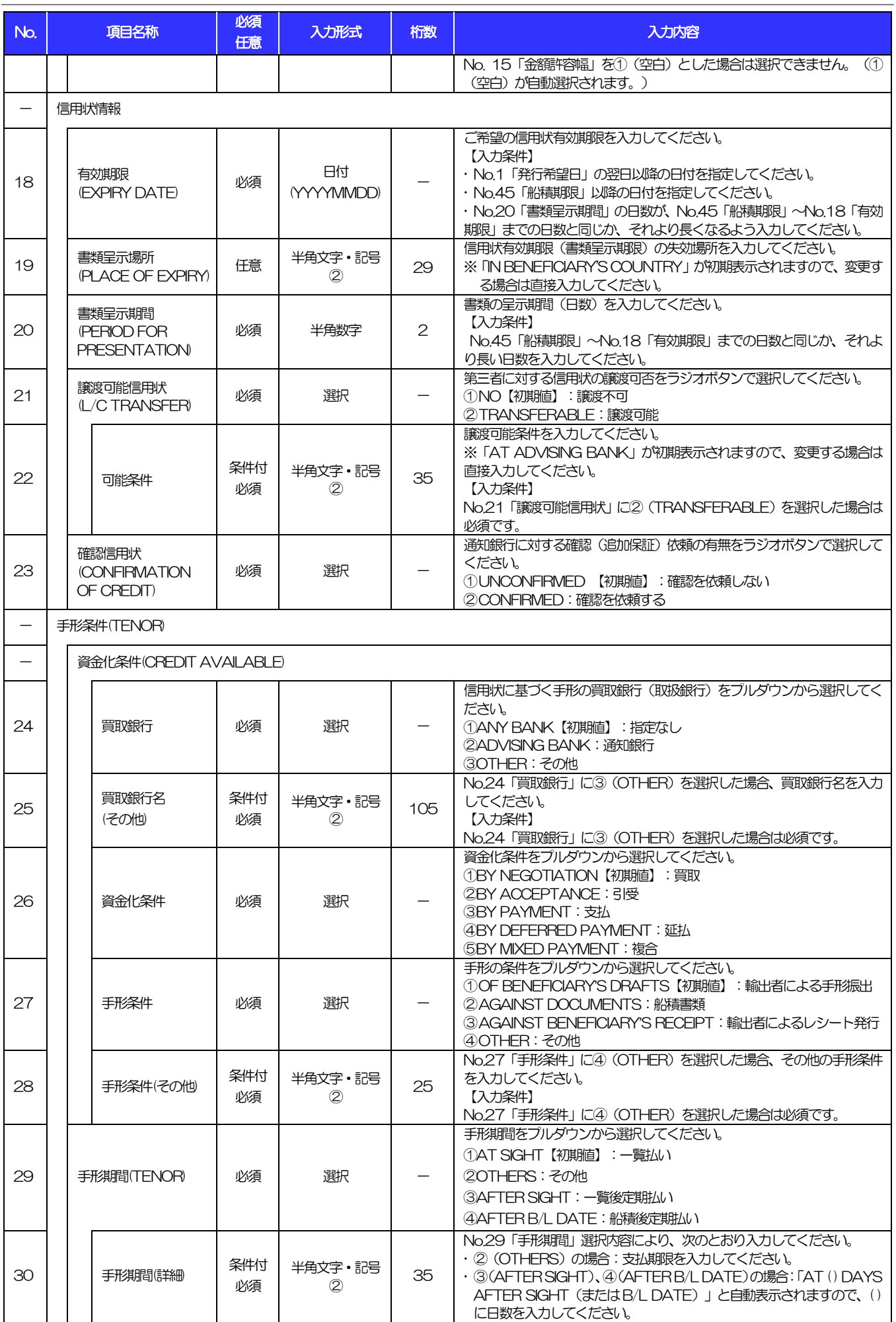

<span id="page-15-5"></span><span id="page-15-4"></span>

<span id="page-16-2"></span><span id="page-16-1"></span><span id="page-16-0"></span>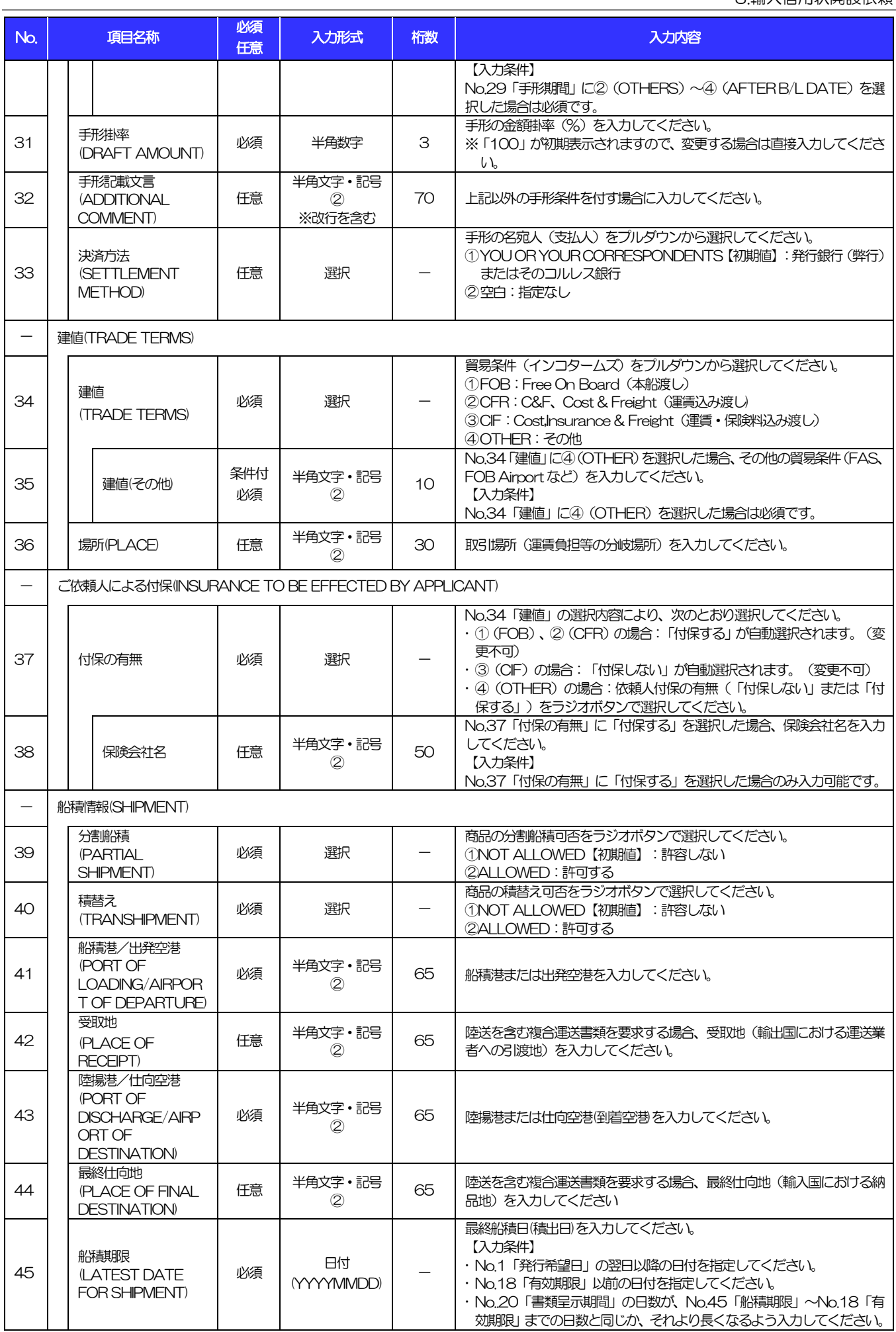

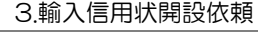

<span id="page-17-4"></span><span id="page-17-3"></span><span id="page-17-2"></span><span id="page-17-1"></span><span id="page-17-0"></span>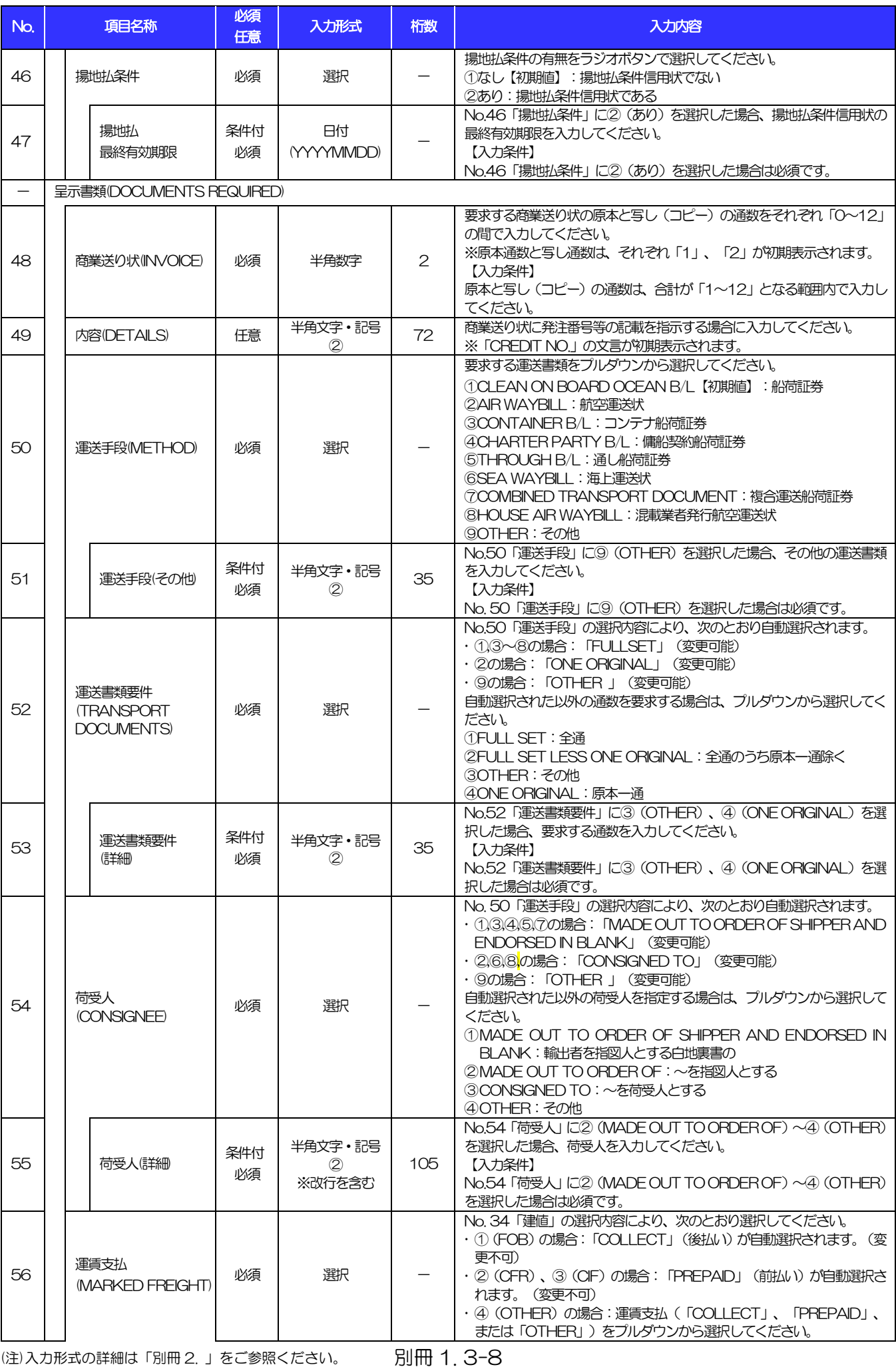

<span id="page-18-1"></span><span id="page-18-0"></span>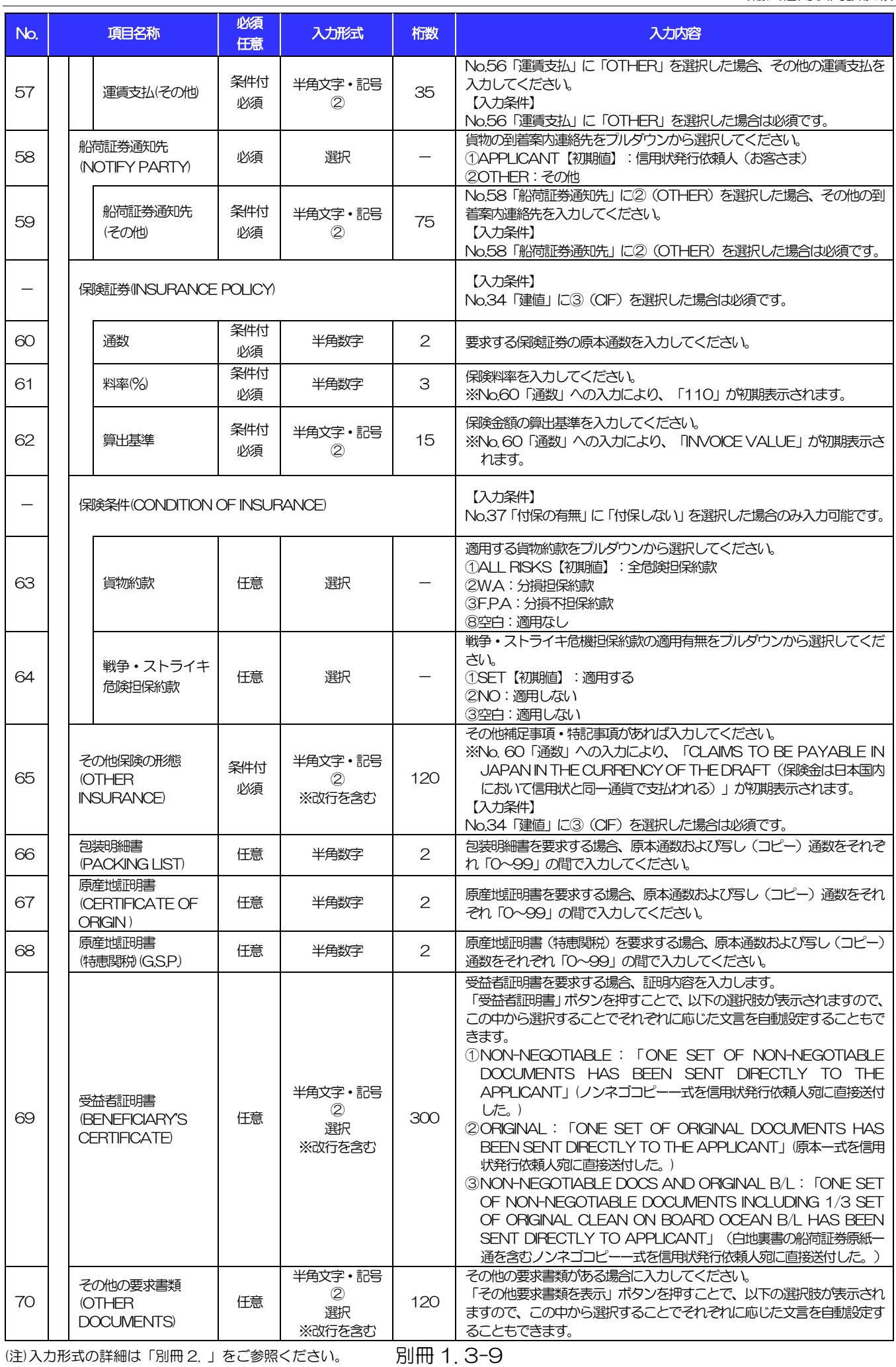

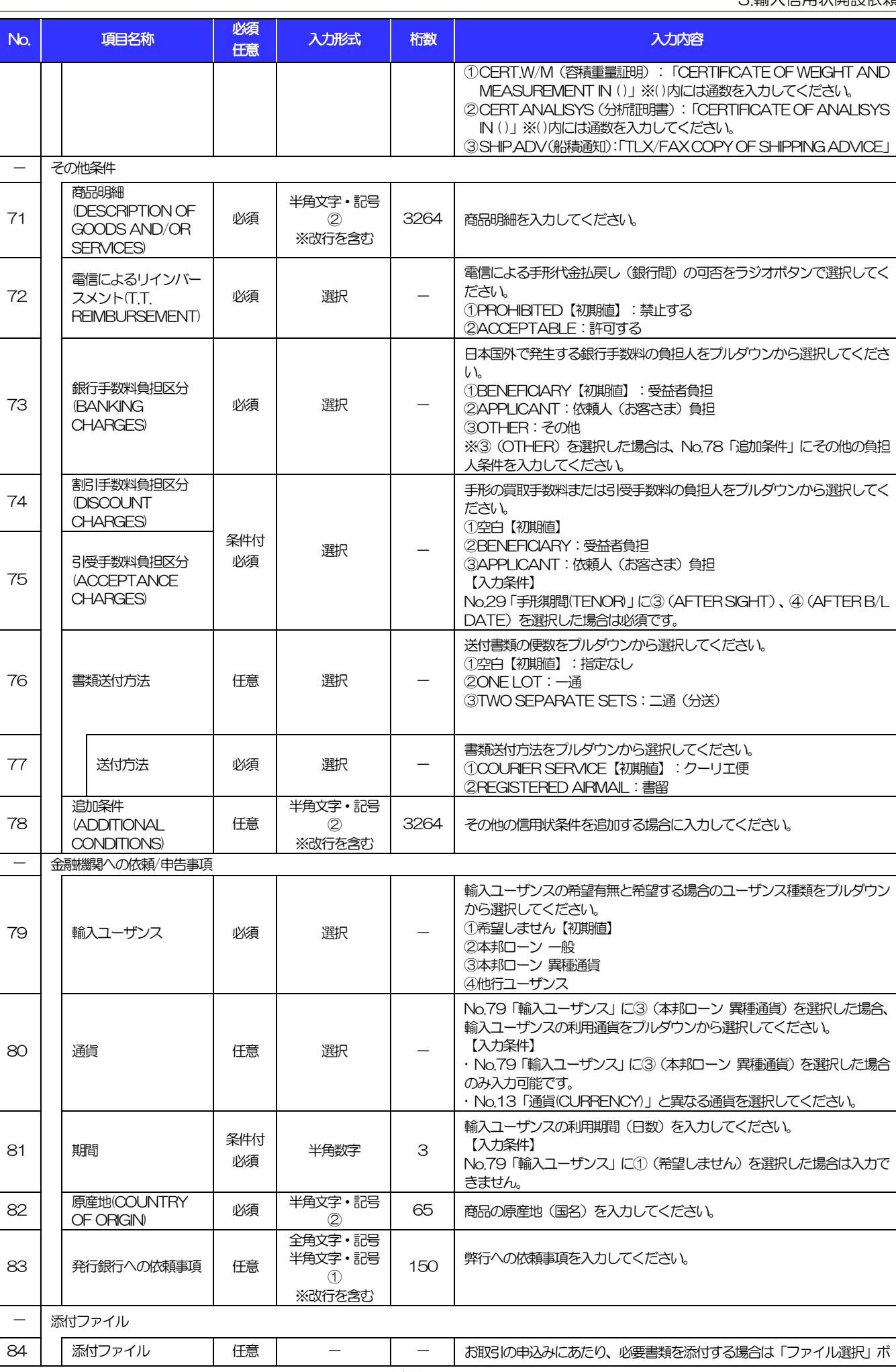

(注)入力形式の詳細は[「別冊](#page-27-0) 2. 」をご参照ください。 別冊 1. 3-10 >>>> P.別冊 [2. 1](#page-28-0)[-2](#page-28-1)

 $No.$ 

- その他条件

71

72

73

74

<span id="page-19-0"></span>75

<span id="page-19-1"></span>82

 $\left\vert -\right\rangle$ 

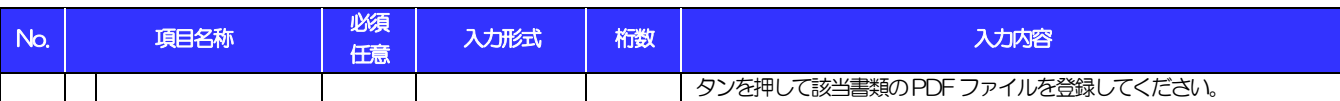

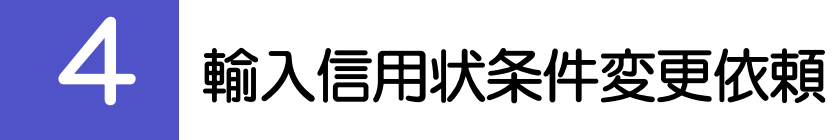

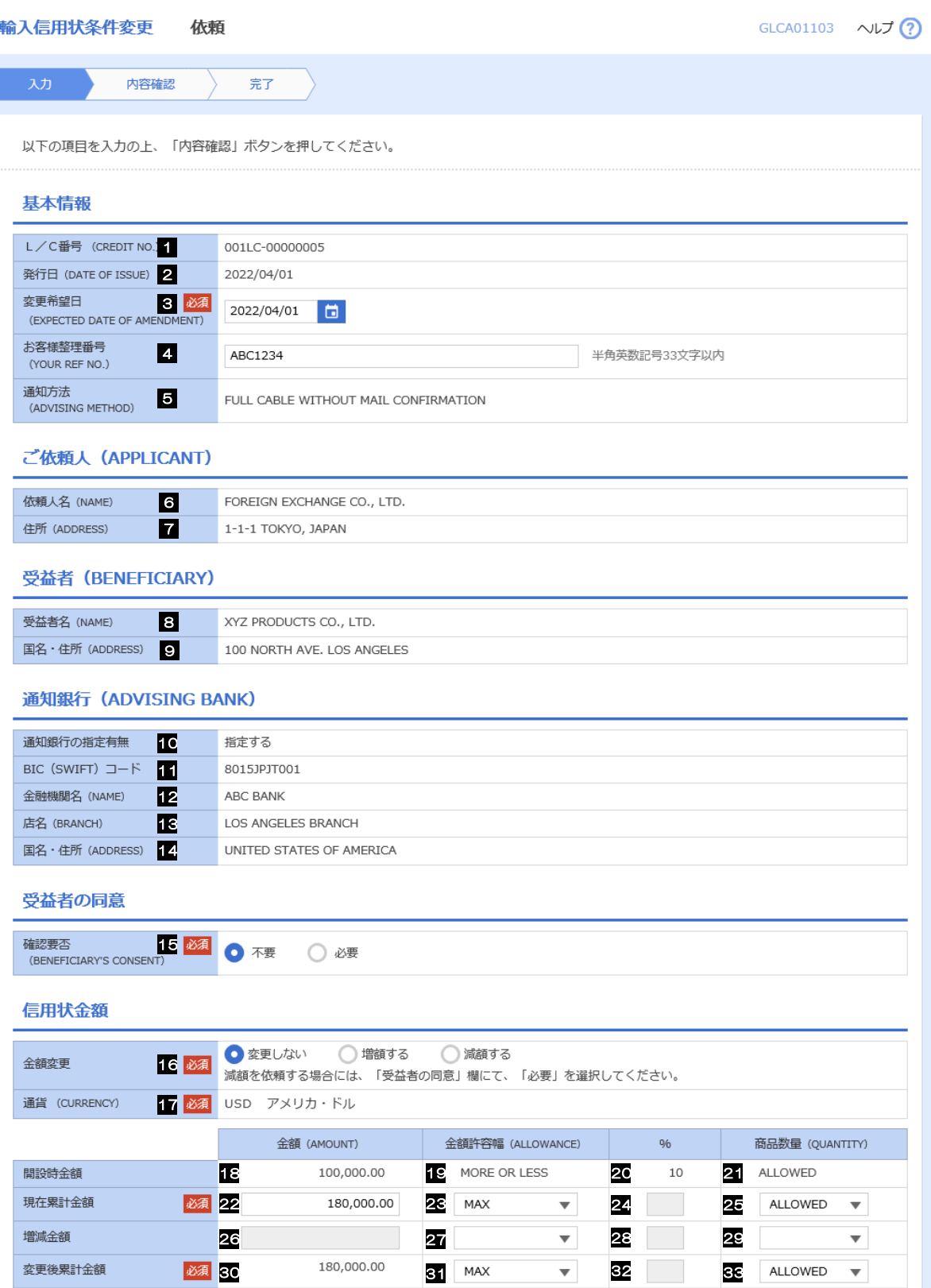

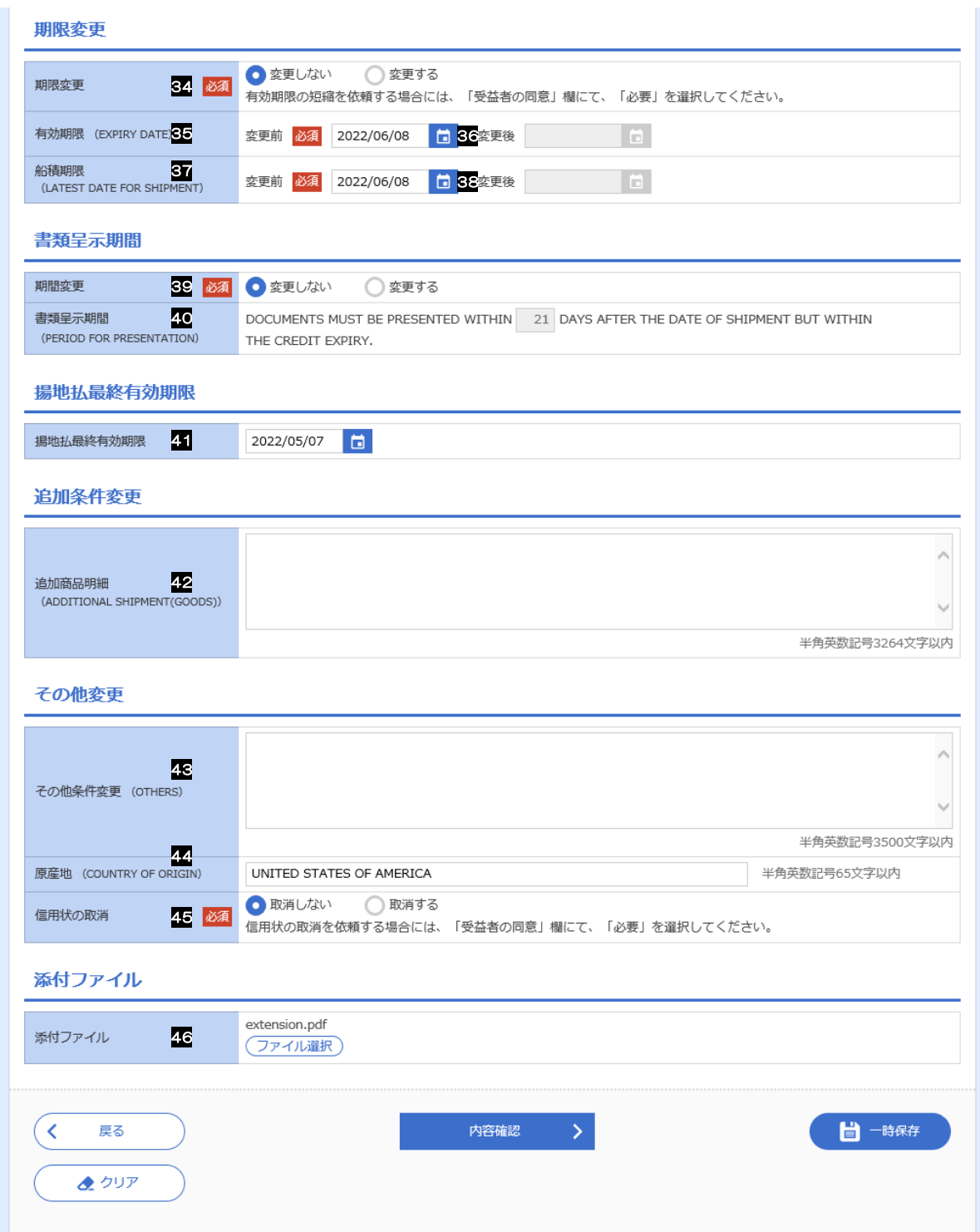

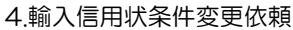

<span id="page-23-0"></span>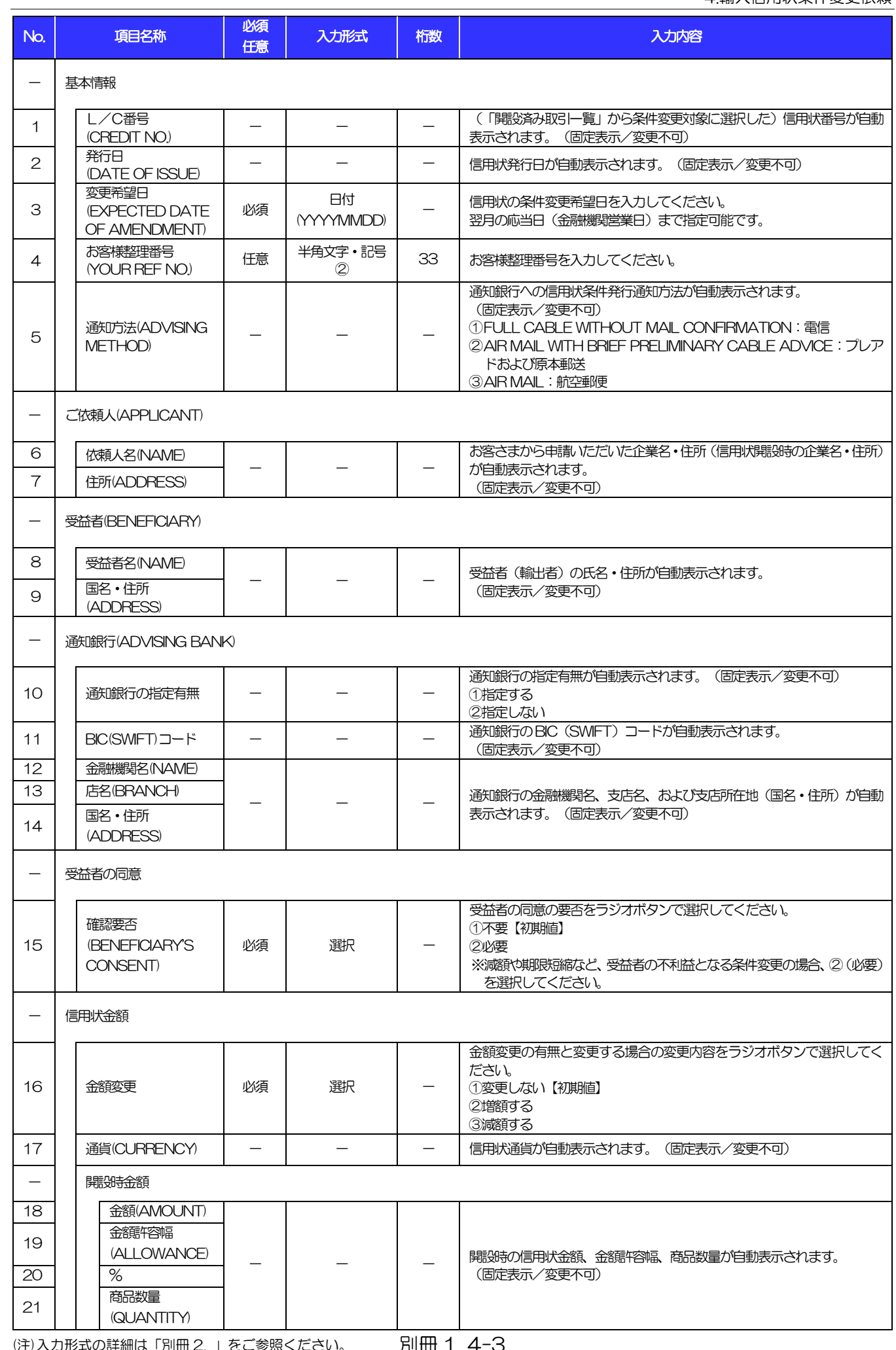

#### 別冊 1. 入力項目詳細

4.輸入信用状条件変更依頼

<span id="page-24-7"></span><span id="page-24-6"></span><span id="page-24-5"></span><span id="page-24-4"></span><span id="page-24-3"></span><span id="page-24-2"></span><span id="page-24-1"></span><span id="page-24-0"></span>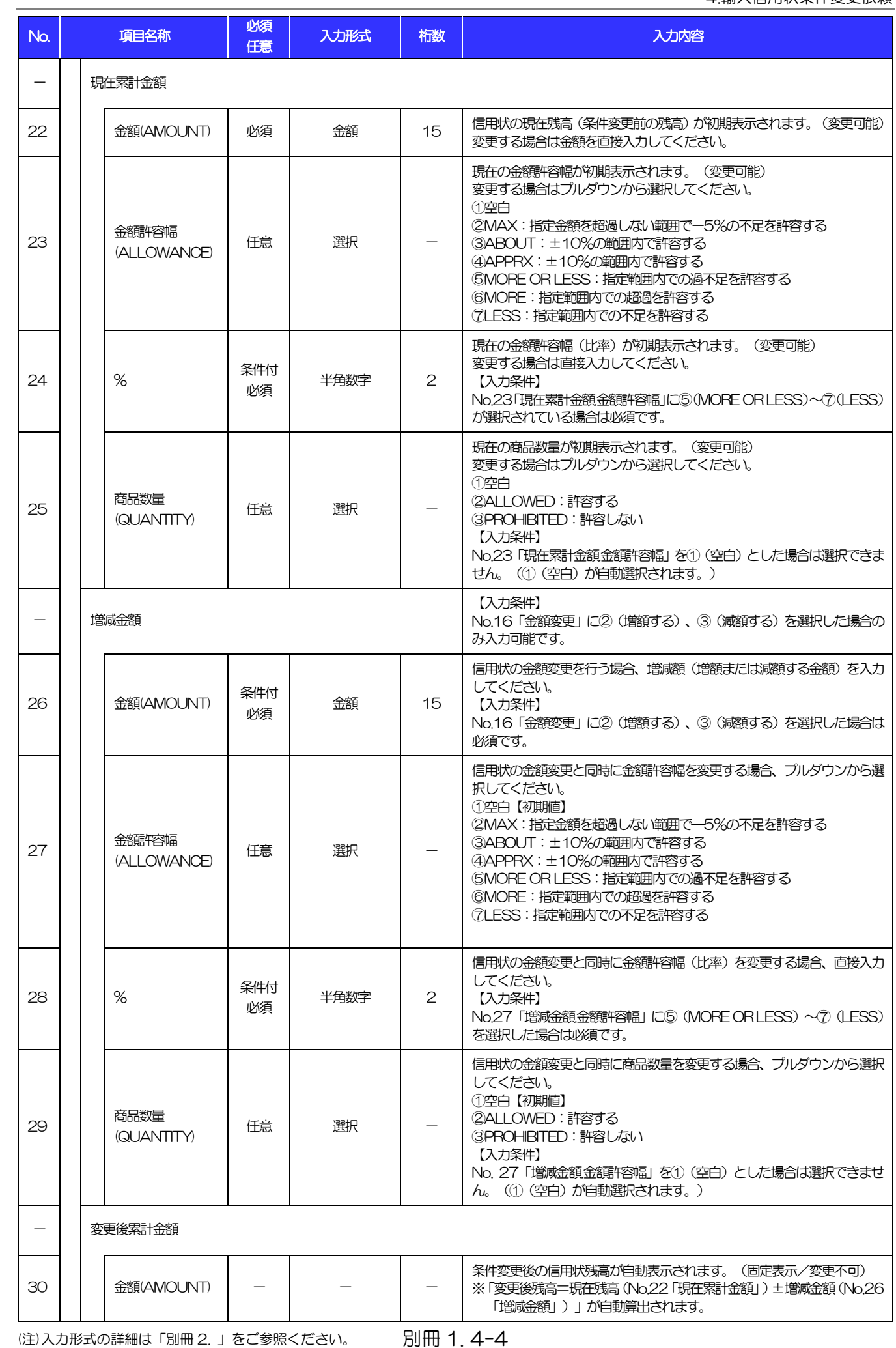

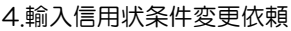

<span id="page-25-1"></span><span id="page-25-0"></span>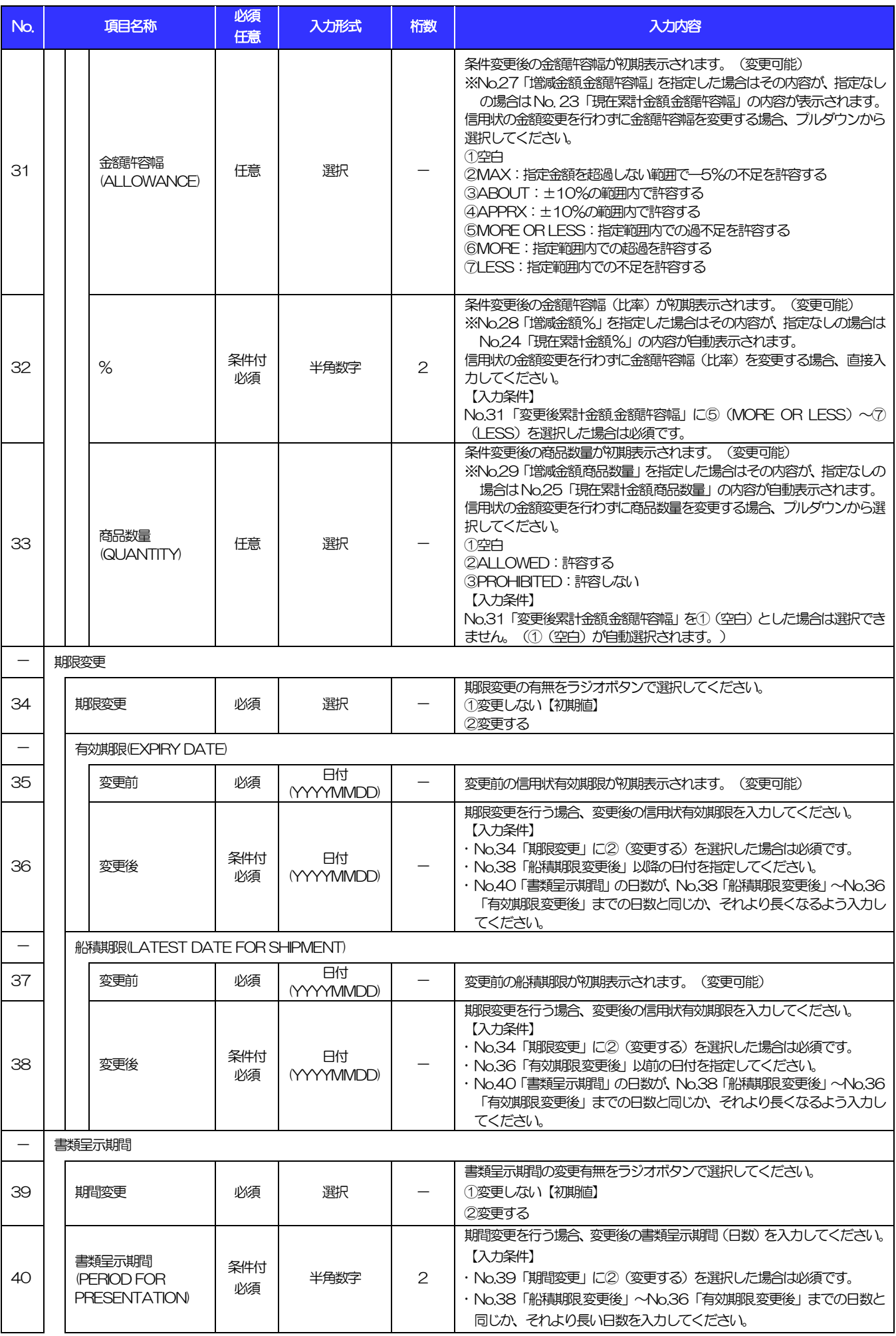

<span id="page-25-5"></span><span id="page-25-4"></span><span id="page-25-3"></span><span id="page-25-2"></span>

4.輸入信用状条件変更依頼

<span id="page-26-0"></span>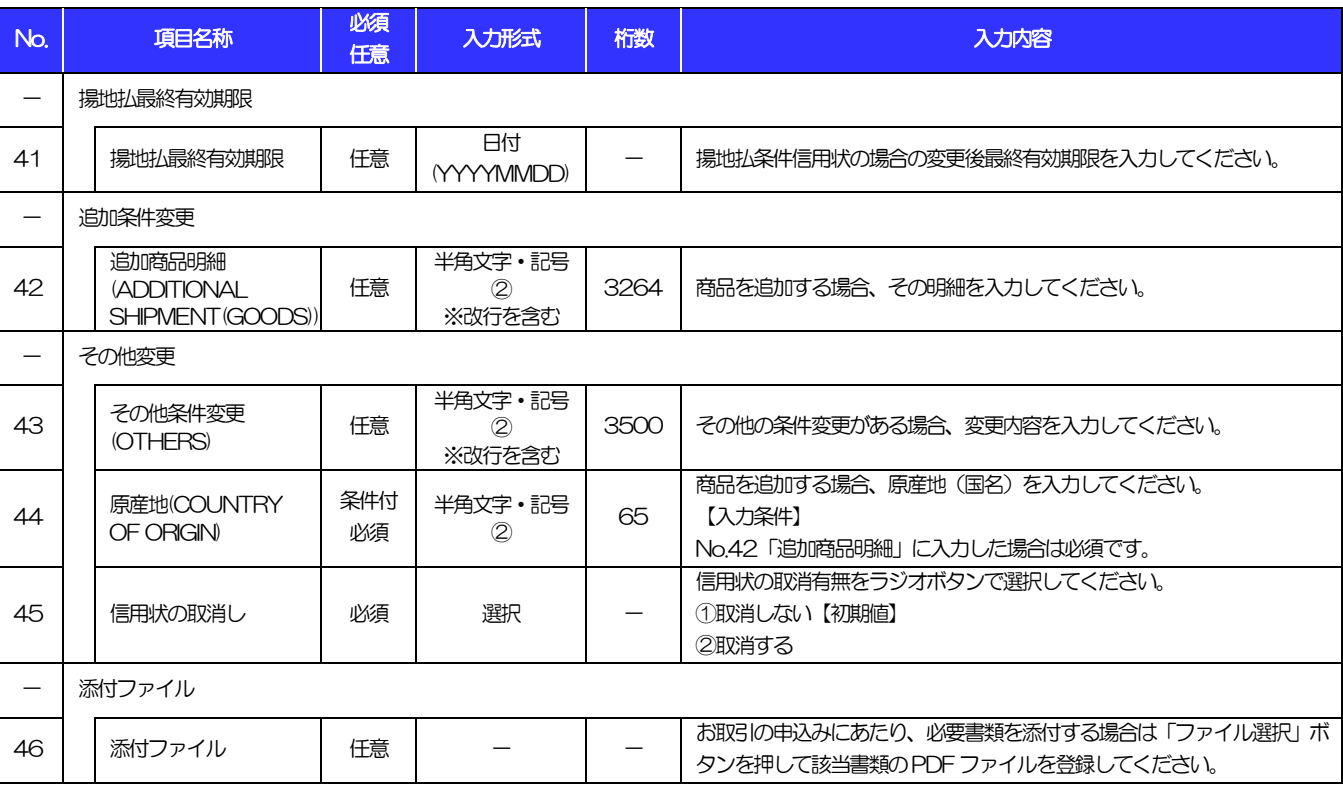

# <span id="page-27-0"></span>別冊2. 入力可能文字

# <span id="page-28-0"></span>入力可能な文字・記号について

# <span id="page-28-1"></span>1.1 画面項目

### 1.1.1 全角文字・記号

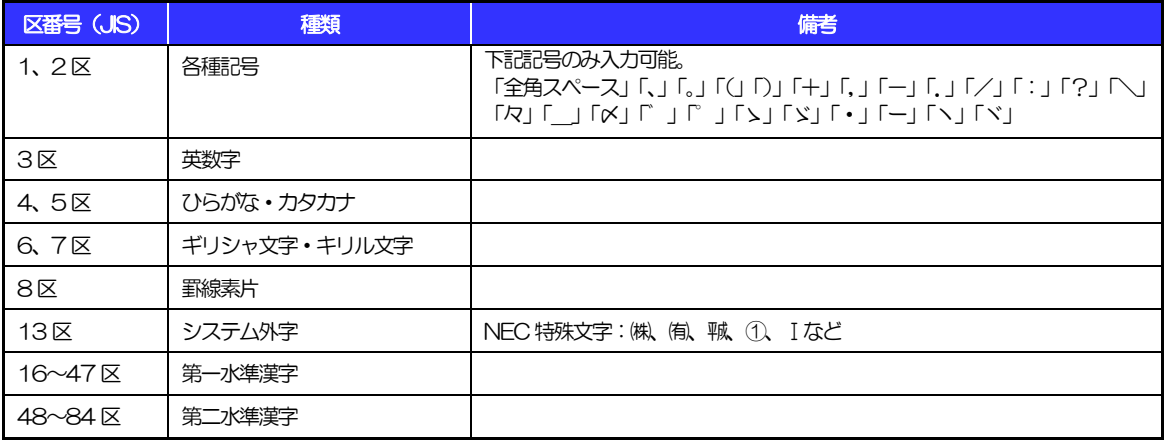

## 1.1.2 半角文字・記号①

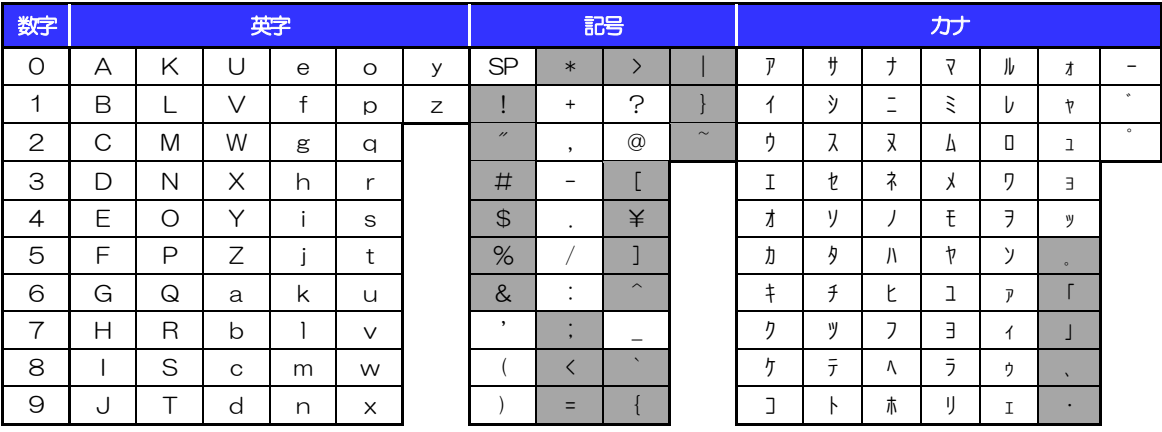

(注1) 網掛けされた文字·記号は入力できません。

## 1.1.3 半角文字・記号②

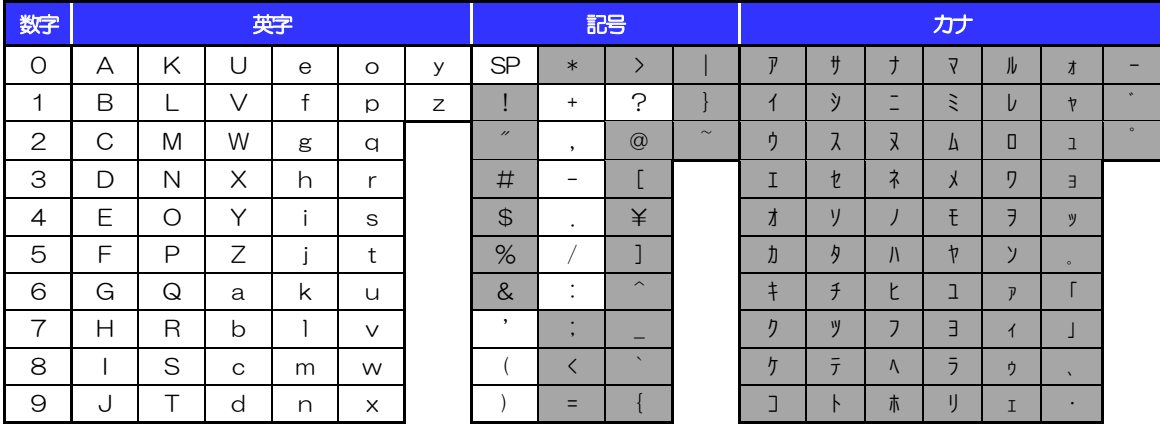

(注1) 網掛けされた文字・記号は入力できません。

#### 1.1.4 半角英数字

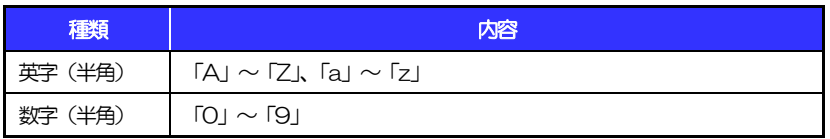

#### 1.1.5 半角数字

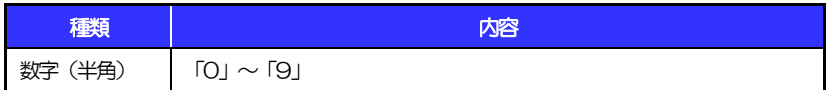

### 1.1.6 金額

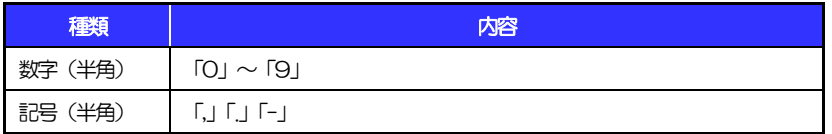

(注1) 小数値が入力できない項目では、「」は入力できません。

(注2) マイナス値が入力できない項目では、「-」は入力できません。

# 1.1.7 日付

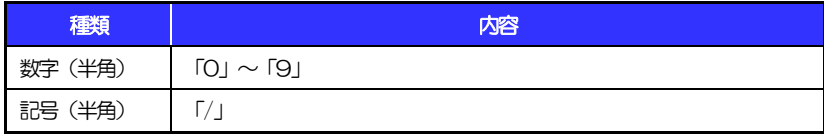

# 1.2 ログインID·各種パスワード (半角)

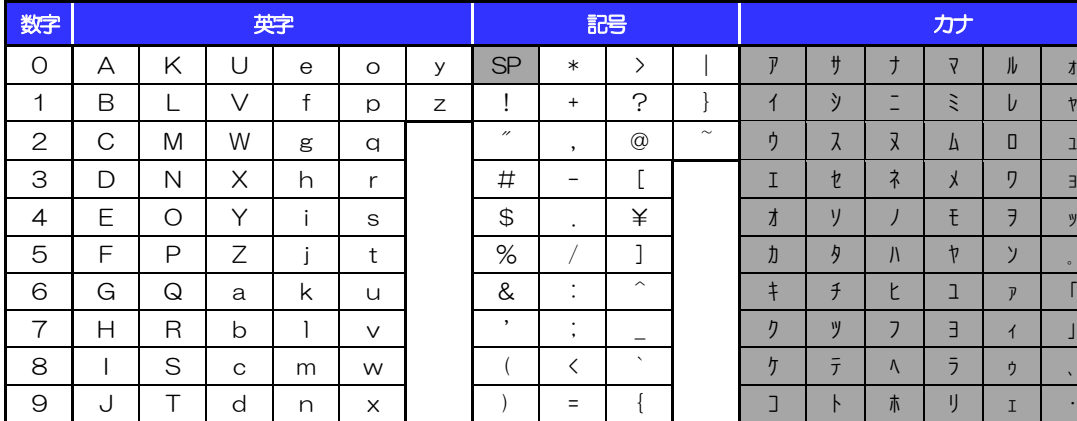

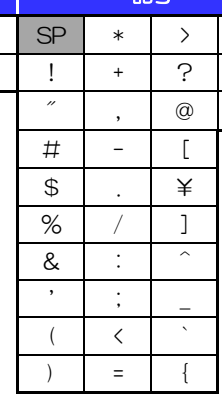

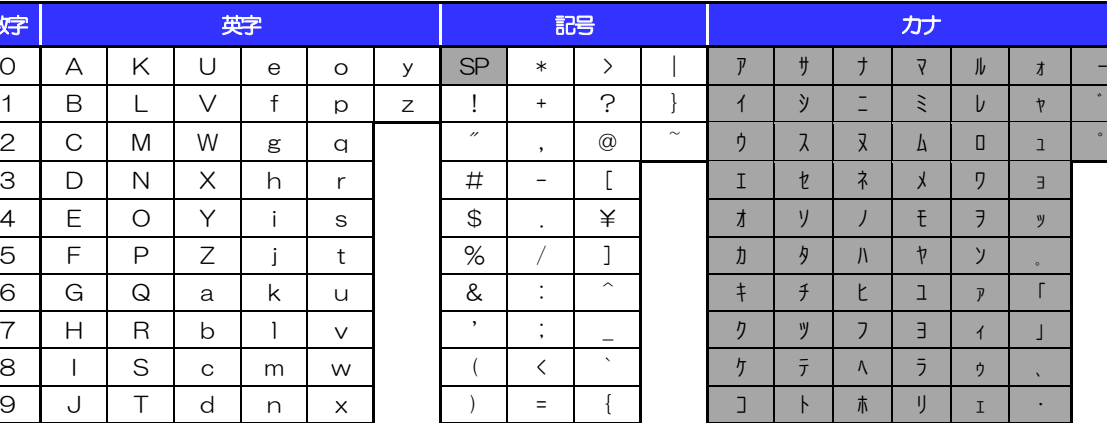

(注1) 網掛けされた文字·記号は入力できません。

# 1.3 メールアドレス(半角)

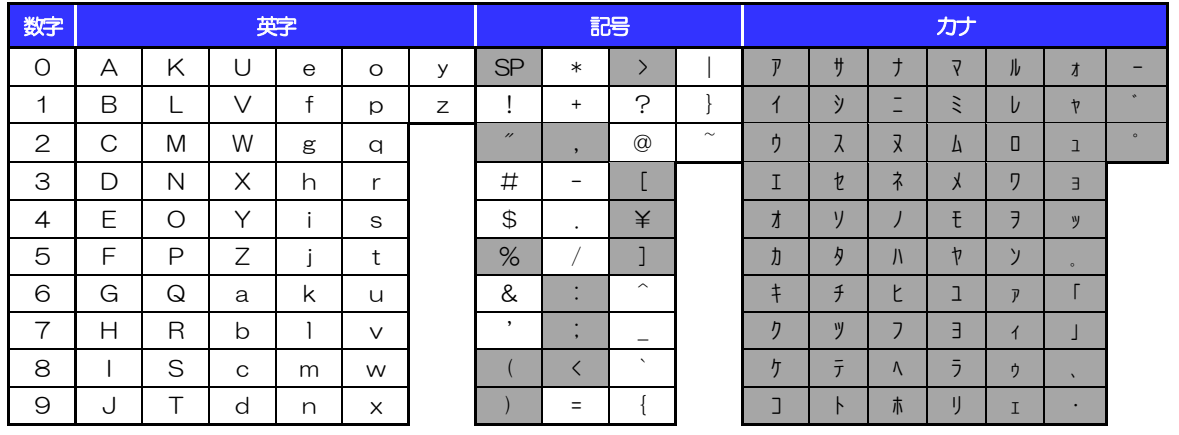

(注1) 網掛けされた文字・記号は入力できません。

# 1.4 ユーザ名

## 1.4.1 半角文字

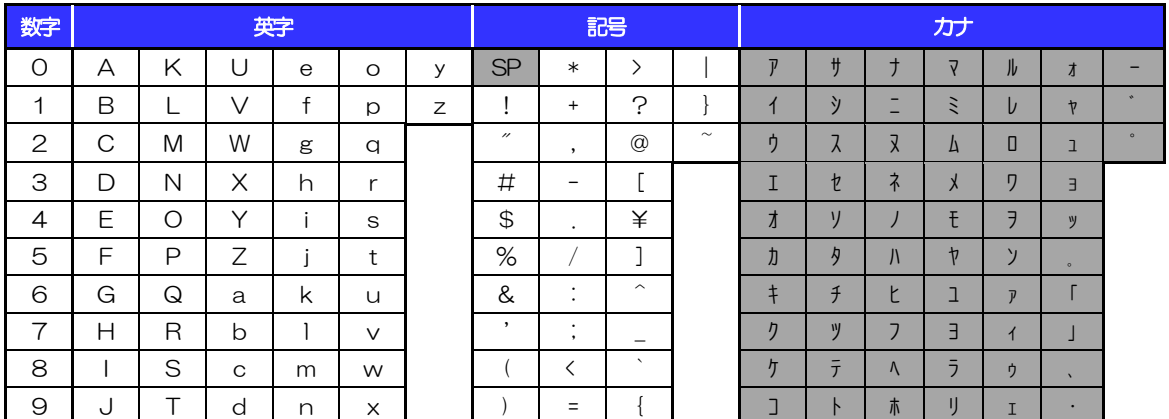

(注1) 網掛けされた文字・記号は入力できません。

## 1.4.2 全角文字

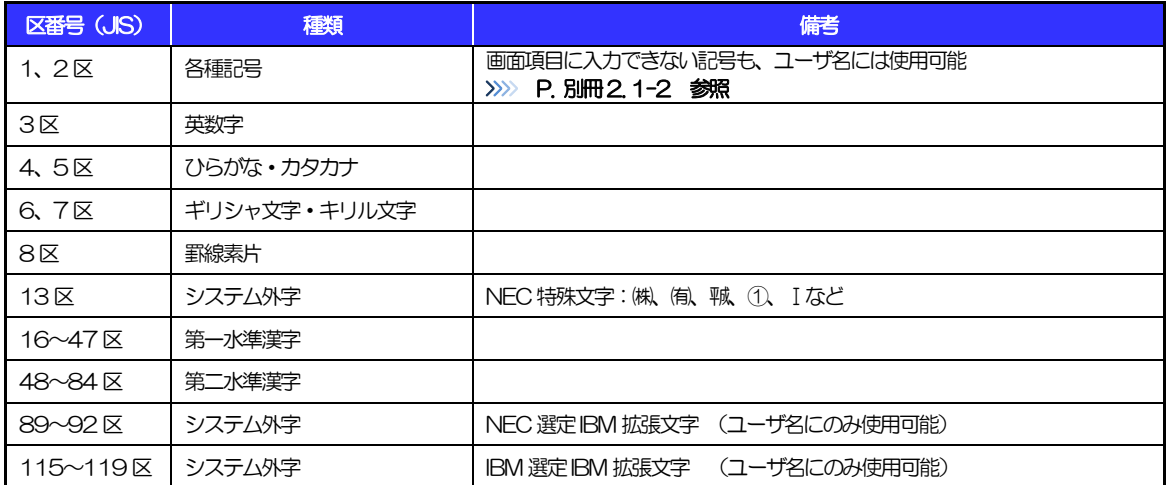

# <span id="page-32-0"></span>別冊3. 端末設定

# <span id="page-33-0"></span>はじめに

アルファ外為 Web サービスをご利用いただくにあたり、ブラウザ (インターネットに接続するソフト)の設定 作業は原則不要ですが、お客さまのご利用環境によっては、ブラウザの設定が必要となる場合があります。 お客さまの状況にあわせて手順をご確認ください。

#### ■ブラウザの設定を行う前に

お客さまのご利用環境(ネットワーク、ソフトウェア)をご確認ください。 >>>> P. [別冊](#page-32-0)3.2[-1](#page-34-0) 参照 お客さまのご利用環境によっては、アルファ外為Webサービスをご利用いただけない場合がありま す。

■「ソフトウェアキーボードを開く」や「金融機関情報を表示」ボタンを押しても、ポップアップ画面 が表示されない

ポップアップブロックの設定を行ってください。>>>> P. [別冊](#page-32-0)3.3[-1](#page-36-0) 参照

アルファ外為Webサービスのサイトをポップアップブロックの対象外に設定することで、ポップアッ プ画面が表示されるようになります。

. **. . . . . . . . . . . . . .** .

#### ■一部の画面でボタンを押しても動かない

アクティブスクリプト (JavaScript) の設定を行ってください。>>>>> P. [別冊](#page-32-0)3.3[-3](#page-38-0) 参照 アルファ外為WebサービスではJavaScriptを利用しています。

JavaScriptが動作しないブラウザではご利用いただけません。

#### ■ファイルの取得・印刷ができない

アルファ外為WebサービスのURLを信頼済みサイトとして設定してください。>>>>> P. [別冊](#page-32-0)3. [3](#page-32-0)[-5](#page-40-0) 参 照

信頼済みサイトとして設定することにより、ファイルの取得・印刷が行えるようになります。

#### ■画面の表示が崩れる

互換表示の設定を行ってください。>>>>> P. [別冊](#page-32-0)3[. 3-](#page-32-0)[7](#page-42-0) 参照

アルファ外為Webサービスのサイトを互換表示の対象にすると、画面の表示が改善される場合があり ます。

画面の表示が改善されない場合は、画面表示の設定を行ってください。>>>> P. [別冊](#page-32-0)3.3-[8](#page-43-0) 参照

#### ■EV SSL証明書が利用できない (アドレスバーが緑色にならない)

SmartScreenフィルター機能の設定を行ってください。

>>>>> P. [別冊](#page-32-0)3[. 3](#page-32-0)[-10](#page-45-0) 参照

※EVSSLの詳細については、「企業操作マニュアル 1.ご利用にあたって」をご参照ください。

#### ■上記の事象に該当しない場合

①ご利用環境のセキュリティ設定が原因の可能性があります。

アルファ外為WebサービスのURLを信頼済みサイトとして設定してください。>>>>> [別冊](#page-32-0)3.3[-5](#page-40-0) 参 照

②ブラウザのアドオンが原因の可能性があります。

アドオンの無効化を行ってください。>>>>> P. [別冊](#page-32-0)3[. 3](#page-32-0)[-11](#page-46-0) 参照

③ブラウザの設定や状態が原因の可能性があります。

ブラウザ設定の初期化をご検討ください。>>>>> P. [別冊](#page-32-0)3[. 3](#page-32-0)[-13](#page-48-0) 参照

※お客さまが他のサイトなどを利用されるために、設定を変更されている可能性があり、

ブラウザの初期化を行うと他のサイトが利用できなくなる可能性があります。

<span id="page-34-0"></span>2 ご利用環境の確認

## 2.1 ネットワークの確認

■インターネットへ接続できること アルファ外為Web サービス以外のサイトを表示できるかご確認ください。 他のサイトが表示できない場合、以下をご確認ください。

- ・お客さまが利用されている端末とLAN ケーブル(無線LAN など)が正しく接続されていること
- ・お客さまが利用されているプロバイダのホームページより、回線障害や回線工事が行われていないこと。

■https への接続が可能であること 社内ネットワークなどを構築されている場合、セキュリティ対策として「https://」への接続が制限されてい る場合があります。

接続が制限されている場合、アルファ外為Web サービスをご利用いただけません。

# 2.2 ソフトウェアの確認

お客さまがご利用されている端末のOS とブラウザのバージョンが、アルファ外為Web サービスの動作保 証対象であることをご確認ください。

動作保障対象外の OS とブラウザをご利用の場合、動作保障対象の OS とブラウザへ更新されることをご 検討ください。

動作保証対象のOS とブラウザは、アルファ外為Web サービスのホームページにて確認できます。 (http://www.keiyobank.co.jp/business/eb\_service/gaitame/)

## 2.2.1 OS バージョンを確認します。

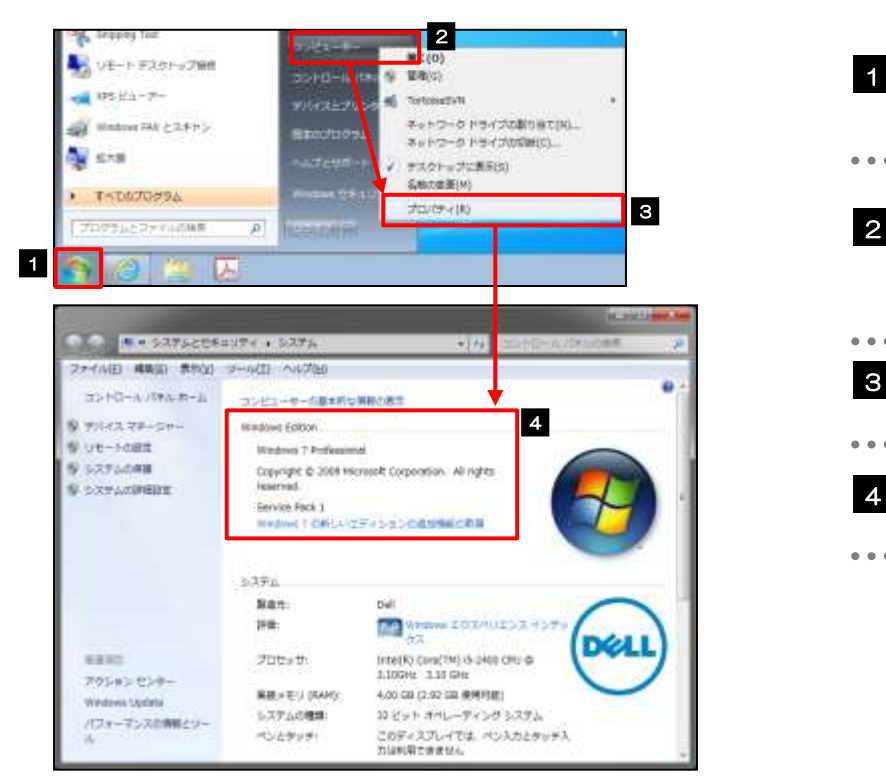

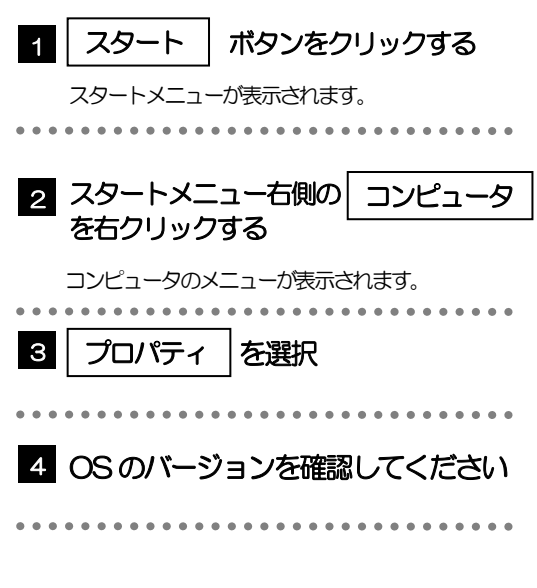

#### 2.2.2 ブラウザのバージョンを確認します。

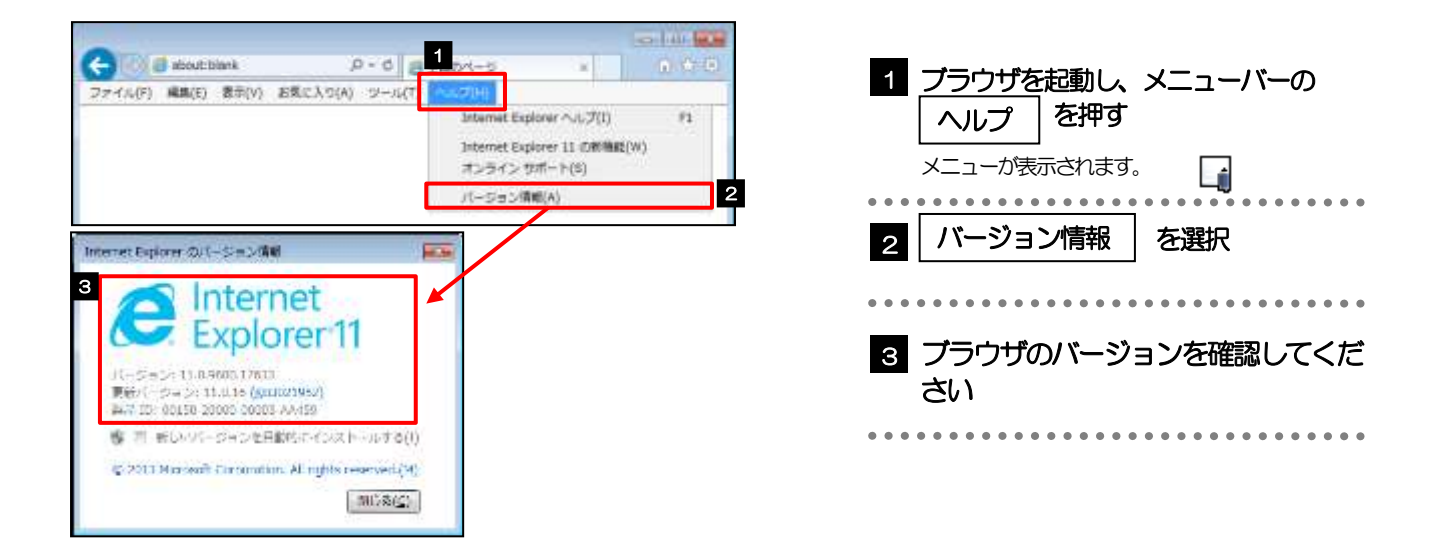

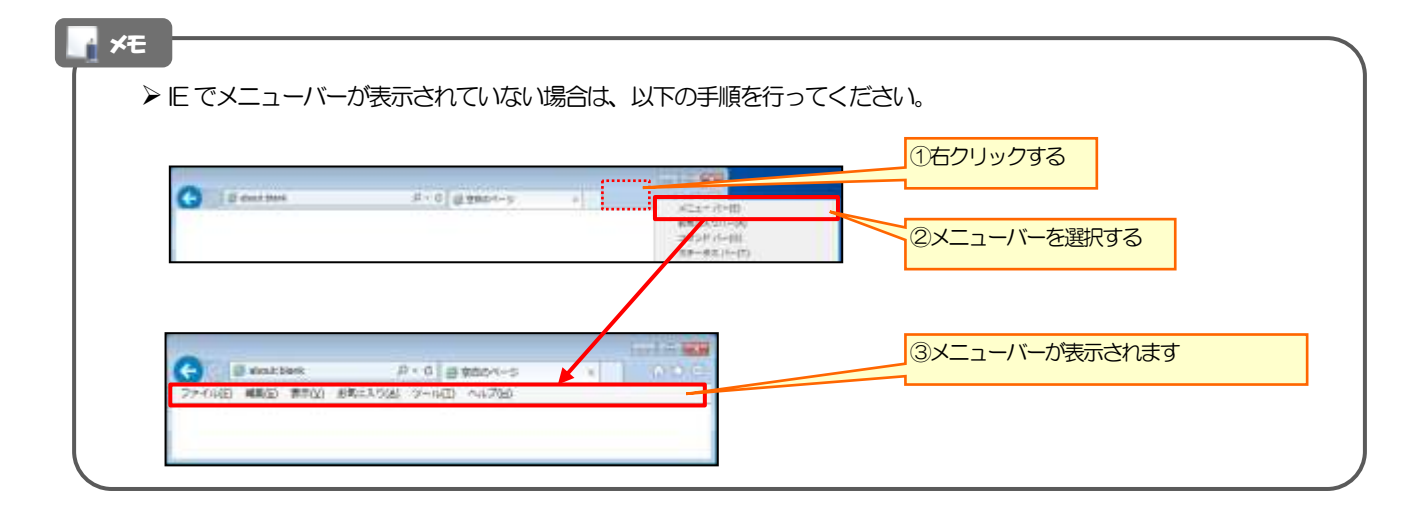

<span id="page-36-1"></span>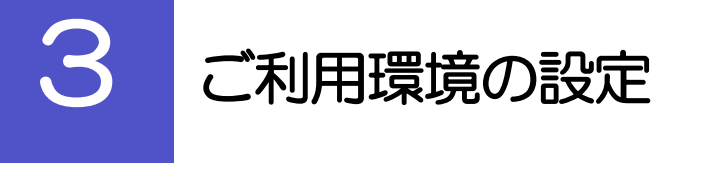

# <span id="page-36-0"></span>3.1 ポップアップブロックの設定

3.1.1 ブラウザのツールバーから インターネットオプション を選択します。

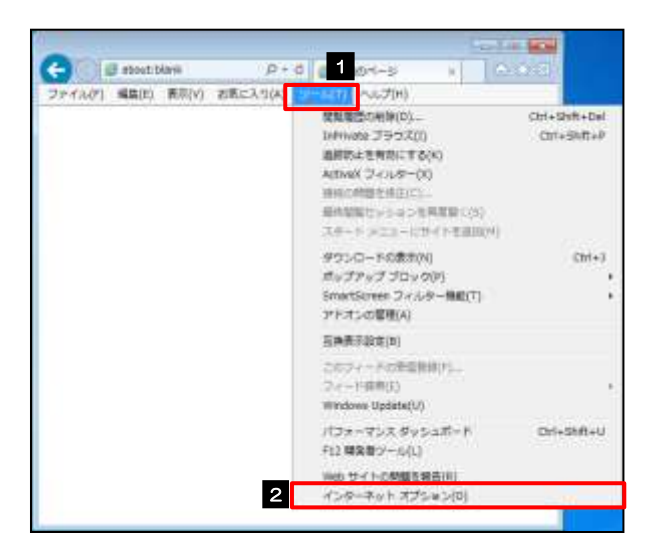

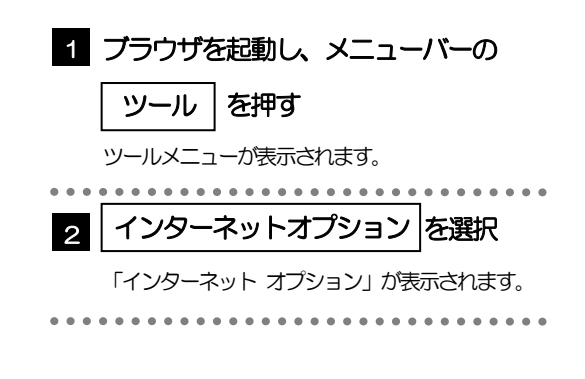

#### 3.1.2 インターネットオプションを表示し、ポップアップブロッ ク欄の |設定 |を押します。

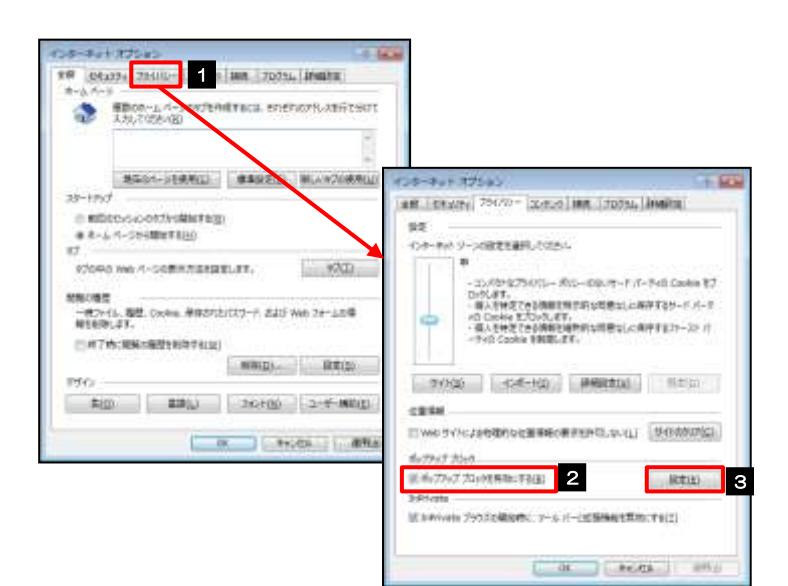

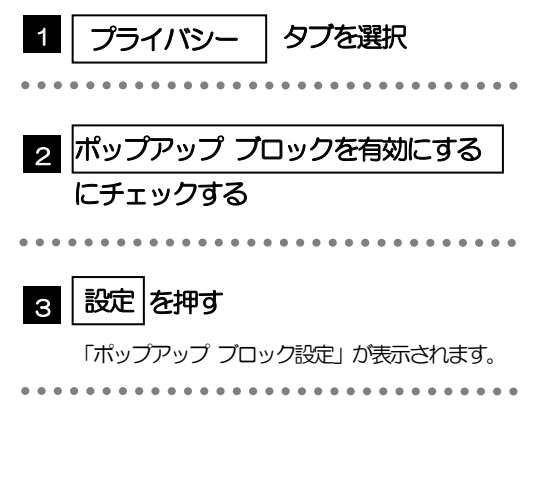

#### 3.1.3 「ポップアップ ブロックの設定」を表示し、「許可された サイト」を追加します。

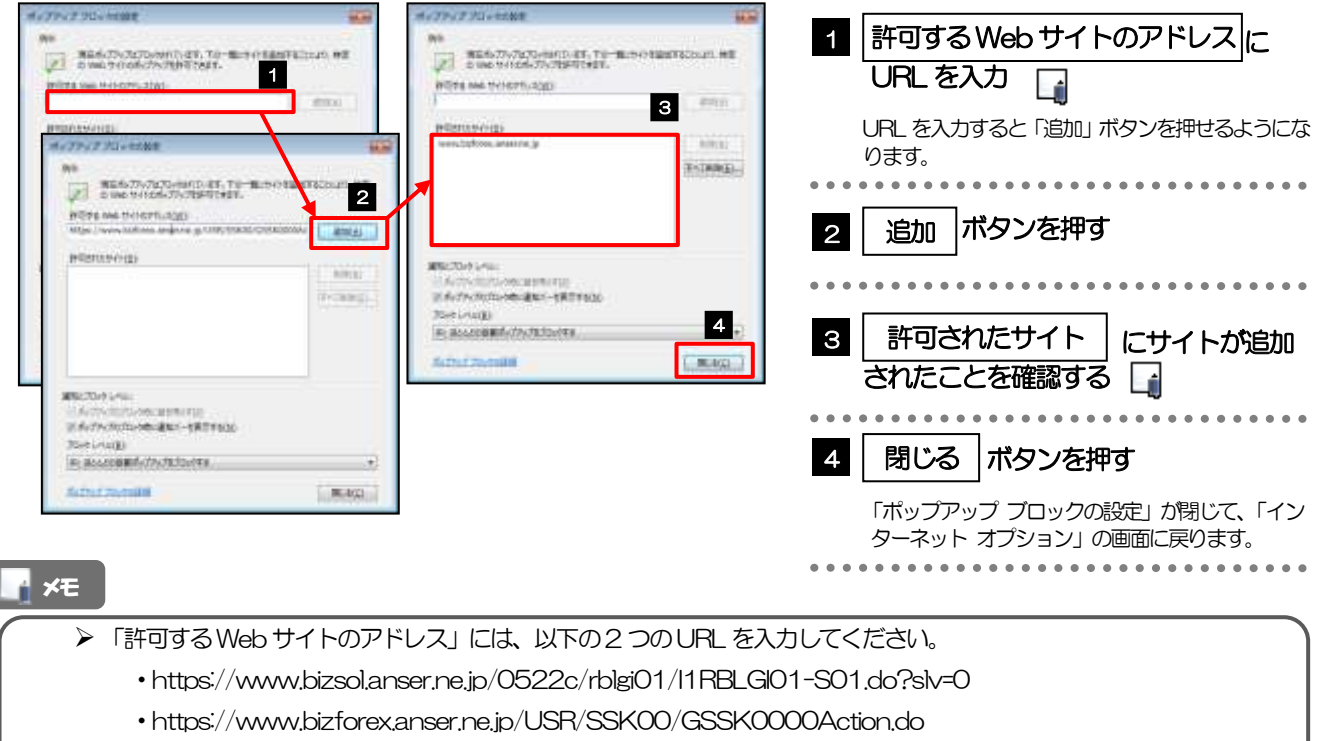

- 「許可されたサイト」に、以下のサイトが登録されていることを確認してください。
	- ・www.bizsol.anser.ne.jp
	- www.bizforex.anser.ne.jp

## 3.1.4 | OK | ボタンを押すと、ポップアップブロックの設定は完 了です。

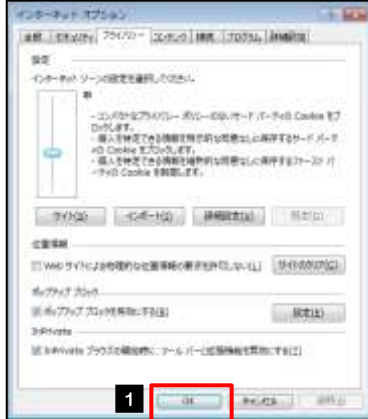

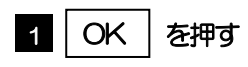

「インターネット オプション」が閉じます。 ブラウザを再起動して、ポップアップ画面が表示される かお試しください。 

# <span id="page-38-0"></span>3.2 アクティブスクリプト (JavaScript) の設定

#### 3.2.1 ブラウザのツールバーから インターネットオプション を選択します。

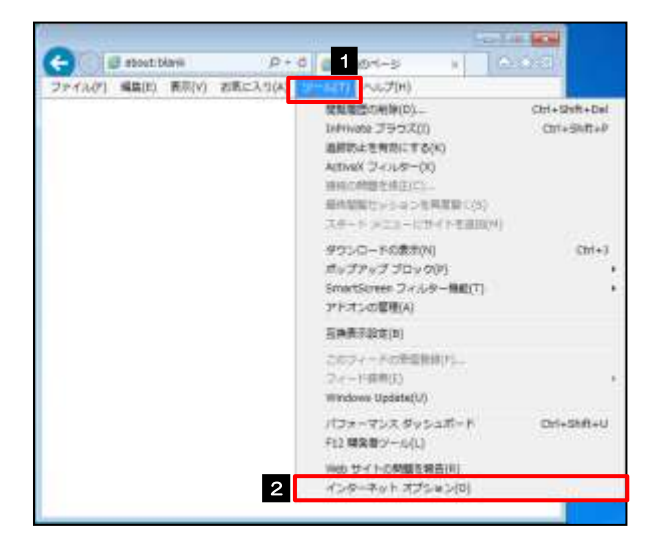

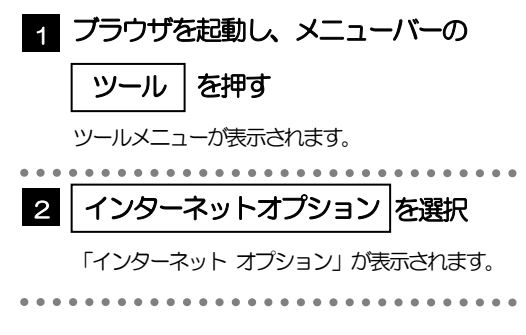

#### 3.2.2 インターネットオプションを表示し、レベルのカスタマイズ を押します。

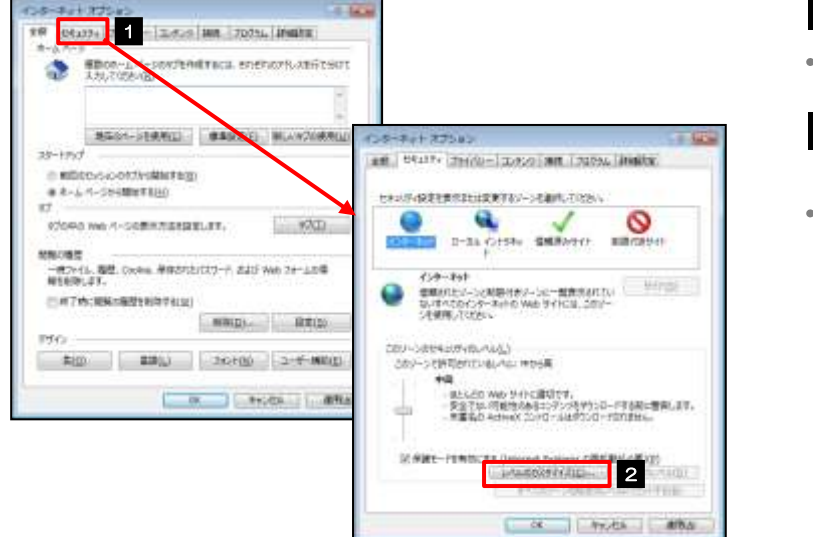

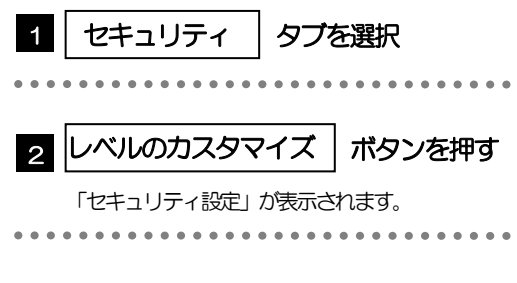

#### 3.2.3 セキュリティ設定を表示し、アクティブスクリプトを有効 にします。

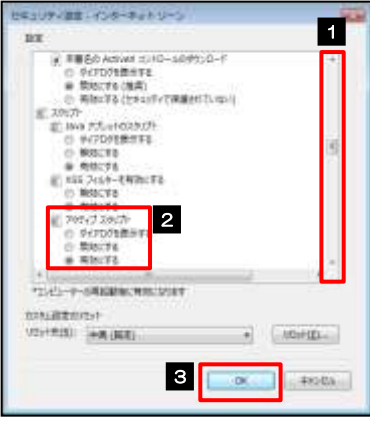

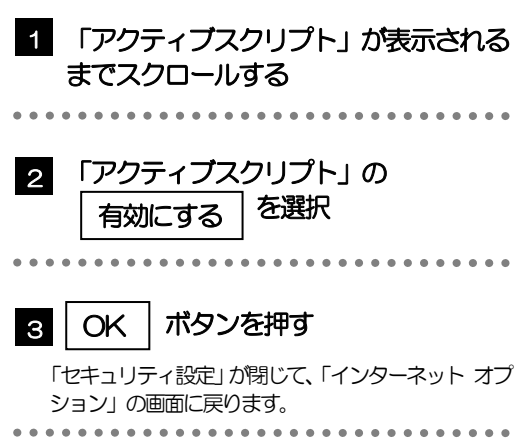

## 3.2.4 | OK | ボタンを押すと、 アクティブスクリプトの設定は完 了です。

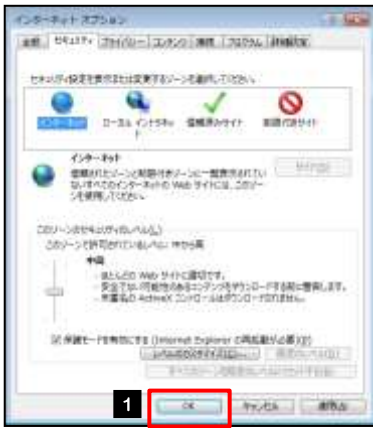

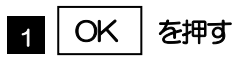

「インターネット オプション」が閉じます。 ブラウザを再起動し、事象が解決したかどうかをお試し ください。 

<span id="page-40-0"></span>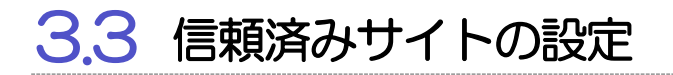

3.3.1 ブラウザのツールバーから インターネットオプション を選択します。

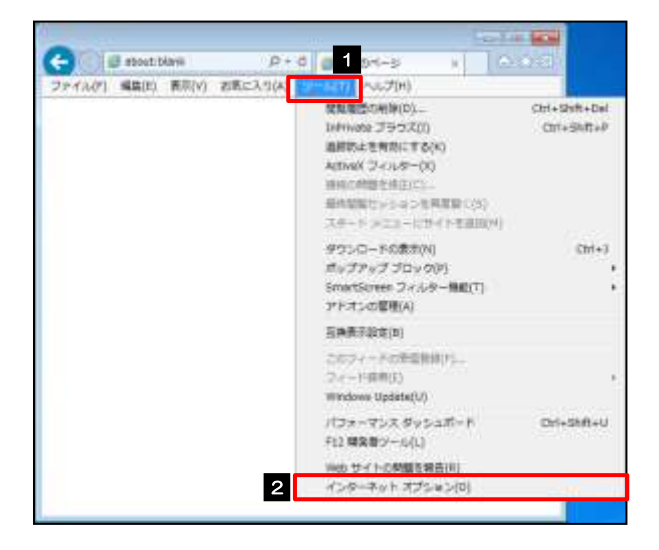

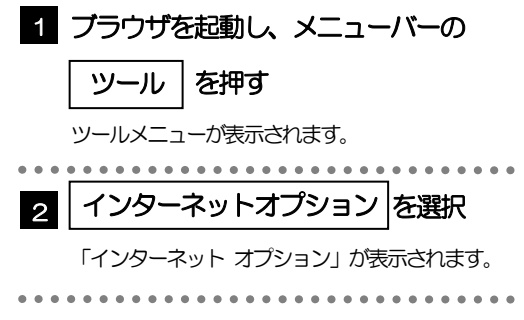

# 3.3.2 インターネットオプションを表示し、 サイト を押します。

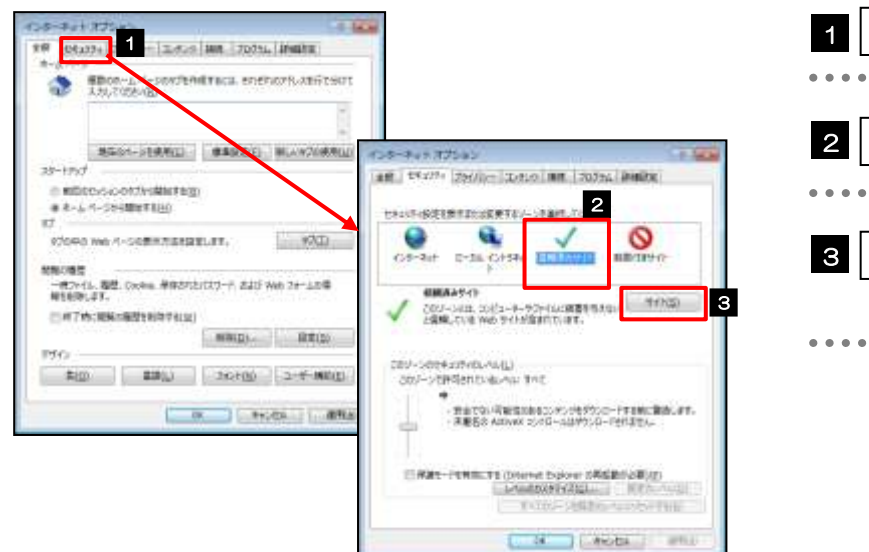

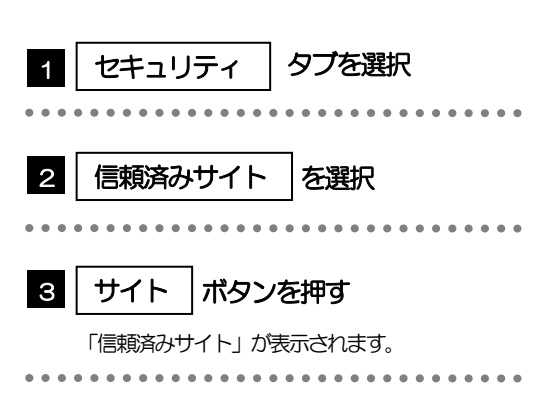

#### 3.3.3 「信頼済みサイト」を表示し、「Web サイト」を追加しま す。

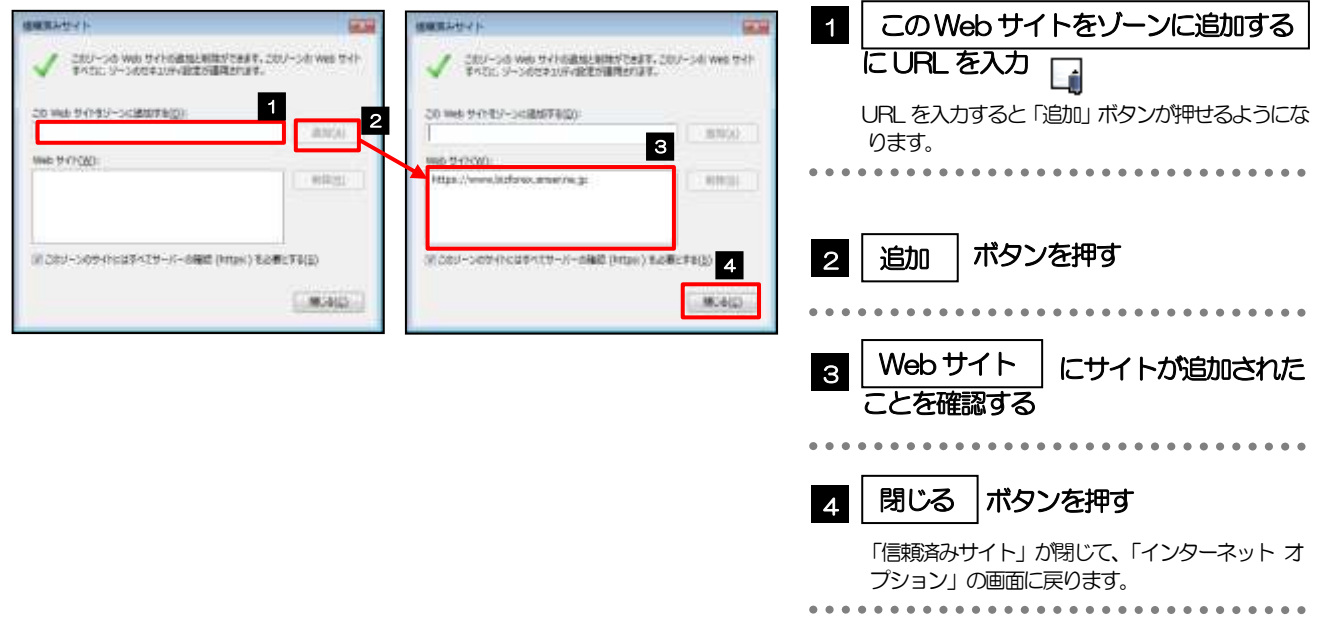

メモ

- 「このWeb サイトをゾーンに追加する」には、以下の2つのURL を入力してください。
	- ・https://www.bizsol.anser.ne.jp/0522c/rblgi01/I1RBLGI01-S01.do?slv=0
		- ・https://www.bizforex.anser.ne.jp/USR/SSK00/GSSK0000Action.do
- 「Web サイト」に、以下のサイトが登録されていることを確認してください。
	- ・https://www.bizsol.anser.ne.jp
	- ・https://www.bizforex.anser.ne.jp

# 3.3.4 | OK | ボタンを押すと、信頼済みサイトの設定は完了です。

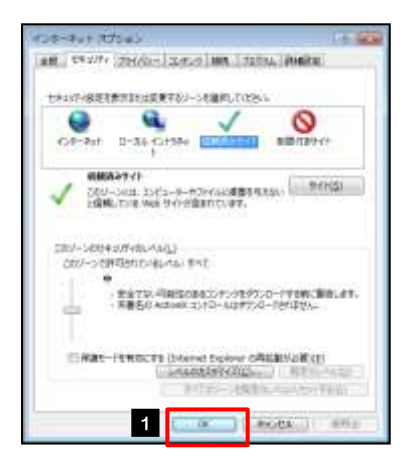

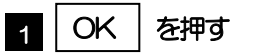

「インターネット オプション」が閉じます。 ブラウザを再起動し、事象が解決したかどうかをお試し ください。

#### <span id="page-42-0"></span>3.4 互換表示の設定 3.4.1 ブラウザのツールバーから|互換表示設定|を選択します。 **Eliza**  $P + 0$  and  $P = 1$  ブラウザを起動し、メニューバーの 1 **COLORED A A-965** W.L. ファイルク) 編集(8) 表示(V) お客に入り(A)  $\frac{1}{2}$   $\sqrt{3}$ **RN電話の相談(D)** Chi+Shift+Dal │ ツール │を押す Intrivide 395X00  $CIII + SIII + P$ 追納防止を発熱にする(K) ツールメニューが表示されます。 Attival( 3-cu-8-00) 通信の問題を確定に **BANKUYSA>SRER(O)** スタードコミューにサイトを追加(W) 2 | 互換表示設定 |を選択 ダウンロードの意志(N)  $Cnt+3$ ポップアップ ブロック(P) SmetStreet フィルター無能(T) 「互換表示設定」が表示されます。 アドオンの管理(A) 2 三碘素素数素(3) このフィードの新型開発する。<br>フィード体育(S) Windows United(V) パフォーマシスタッシュボード  $Df + 5hf + U$ F12 MS 89-603

3.4.2 「互換表示に追加した Web サイト」にサイトを追加し、 ボタンを押すと、互換表示の設定は完了です。 閉じる

※60 サイトの問題を解告[6] インターネット オプション(0)

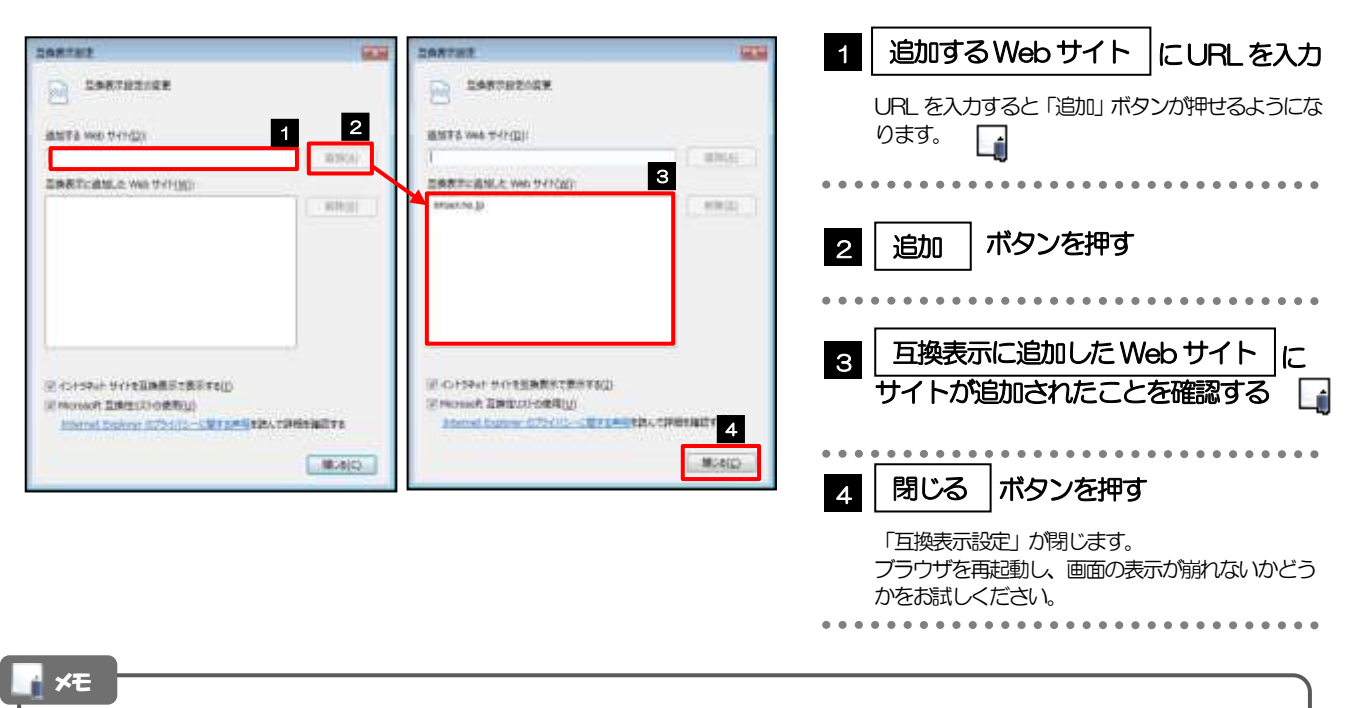

 「追加するWeb サイト」に、以下のURL を入力してください。 <https://www.bizsol.anser.ne.jp/0522c/rblgi01/I1RBLGI01-S01.do?slv=0>

**> 「互換表示に追加したWeb サイト」に、"anser.ne.jp"が追加されているか確認してください。** 

## <span id="page-43-0"></span>3.5 画面表示の設定

#### 3.5.1 ブラウザのステータスバーから、画面の拡大レベルを "100%"に設定します。

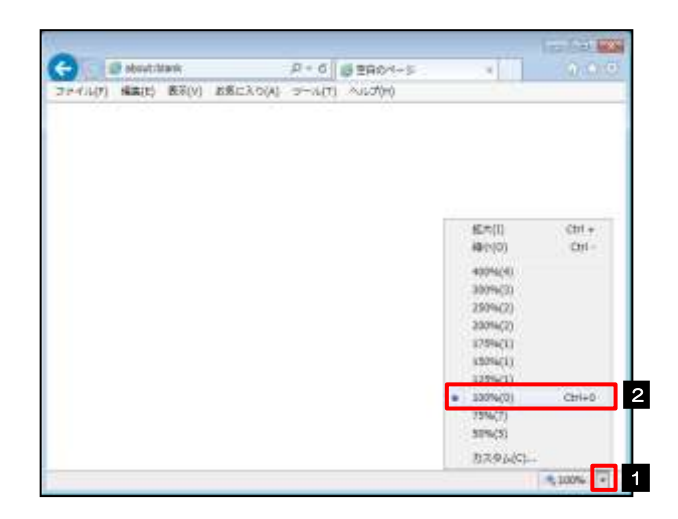

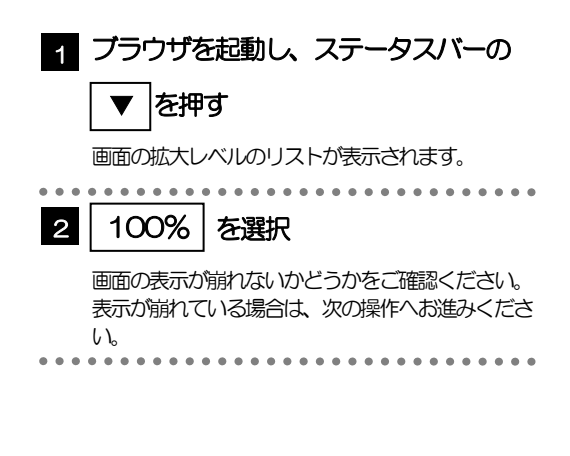

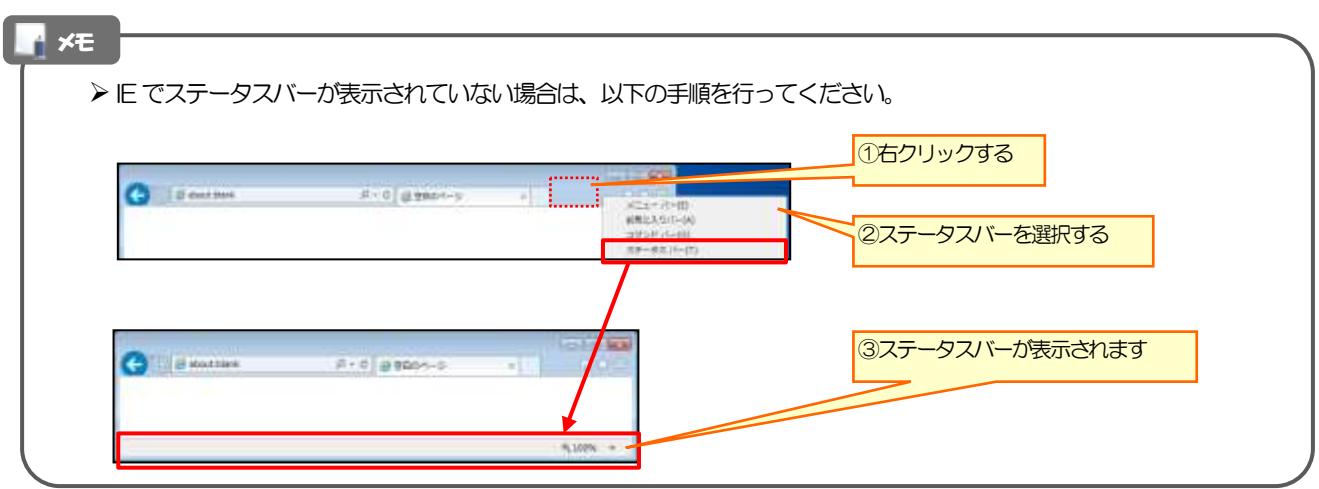

### 3.5.2 画面の文字サイズを"中"に設定します。

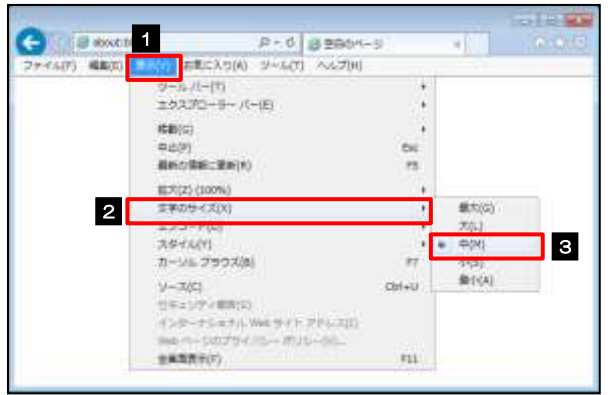

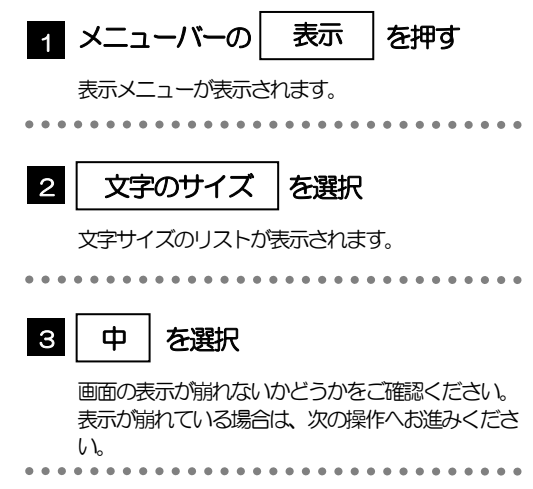

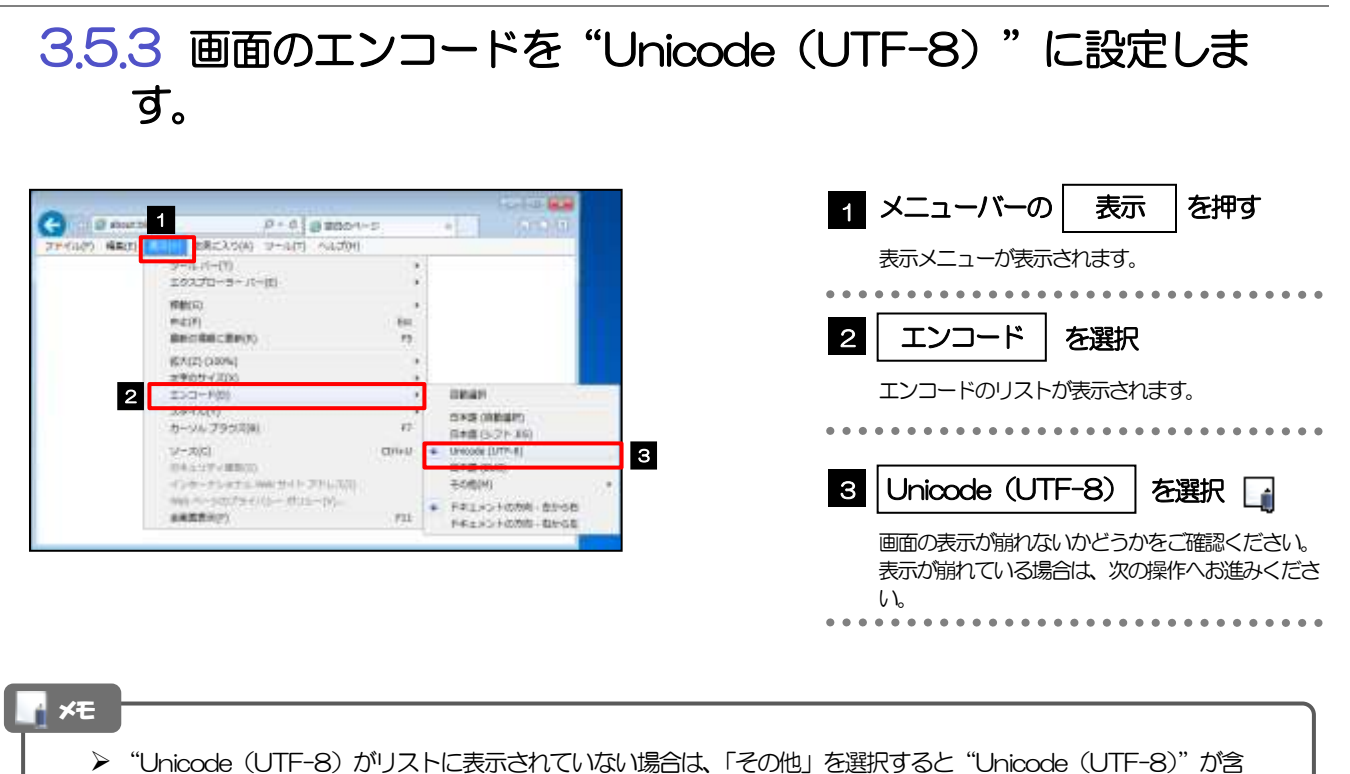

まれてリストが表示されますので、その中から選択してください。

#### <span id="page-45-0"></span>3.6 SmartScreenフィルター機能の設定 3.6.1 ブラウザのツールバーから SmartScreen フィルター機能を有効にする |を選択します。 **CONTRACTO**  ブラウザを起動し、メニューバーの 1 **п** C Colouring  $0.404 - 0.000$ 30 イルPI 編集(は) 新年(1) お客に入り(4) azin MNNMの<br>SPrints ブラウズ()<br>出版には気味がこする[K] │ ツール │を押す Chrysled - Fel mission in ツールメニューが表示されます。 Actives: Synche-DC webName() 第55回はセッションを実施第433)<br>スポート メンスーロヴィトを会社社 SmartScreen フィルター機能 #ランロードの実で(N)  $(0.5 + 0.1)$  $\overline{2}$  $+11.11$ **2** StatScart フィルター情報(T) 3 Thursday 1988 - 1989 - 1989 - 1989 - 1989 - 1989 - 1989 - 1989 - 1989 - 1989 - 1989 - 1989 - 1989 - 1989 - 1<br>3 Thursday - 1980 - 1980 - 1980 - 1980 - 1980 - 1980 - 1980 - 1980 - 1980 - 1980 - 1980 - 1980 - 1980 - 1980 -**FRANCIS** を選択 **ENRTHERN** COOK-PARENTAL<br>2+-PARKO SmartScreen フィルター機能のメニューが表示さ Westpace Capitalistic れます。 パブローマンス だいしゃポート **CONTRACTOR** ................................ FO URB (-0.0) WH サイトの開催情報(K)<br>インターネット まプション(X) 3 SmartScreen フィルター機能を有効 にする を選択 「Microsoft SmartScreen フィルター機能」が表 示されます。 . . . . . . . . . . . . . . . . 3.6.2 「SmartScreen フィルター機能」を有効にして、 ボタンを押すと、設定は完了です。 OK SmartScreen フィルター機能を有効 Microsoft SmartScreen フィルター機能 **Section**  $\overline{1}$ -<br>ブラクザーをより配合にするために:<br>SmartScreen フィルター施設のセットアップ にする(推奨) を選択 ....................

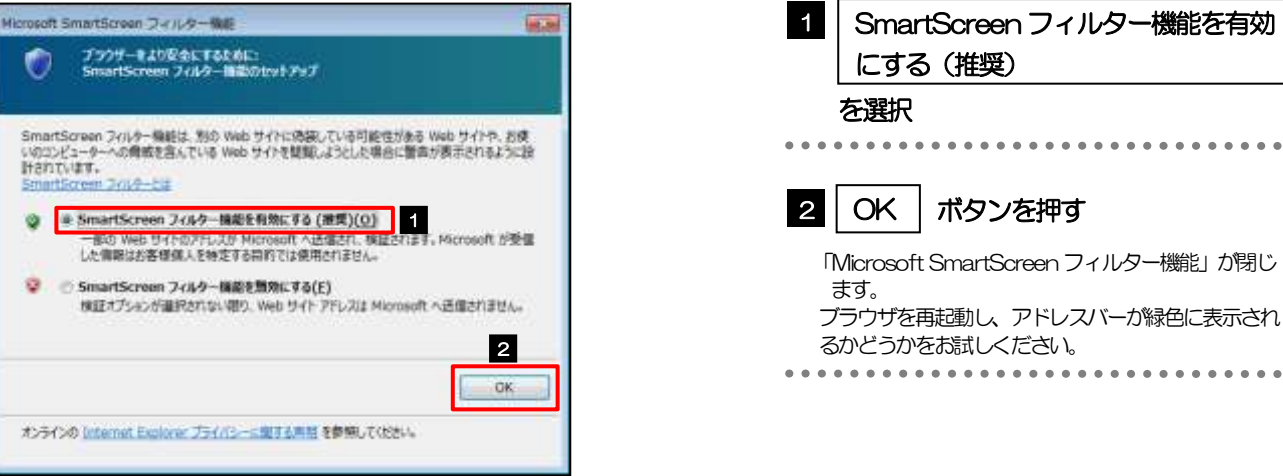

# <span id="page-46-0"></span>3.7 アドオンの設定

アドオンが原因か特定するため、アドオンが動作しないブラウザで操作を行ってください。 事象が発生しない場合は、ブラウザで動作しているアドオンの影響が原因です。 原因のアドオンを特定して、ブラウザで動作しないよう(無効化)設定してください。 ※アドオンとは、ブラウザの機能を拡張するプログラムのことを指します。

### 3.7.1 ブラウザ (アドオンなし) を起動し、影響を確認します。

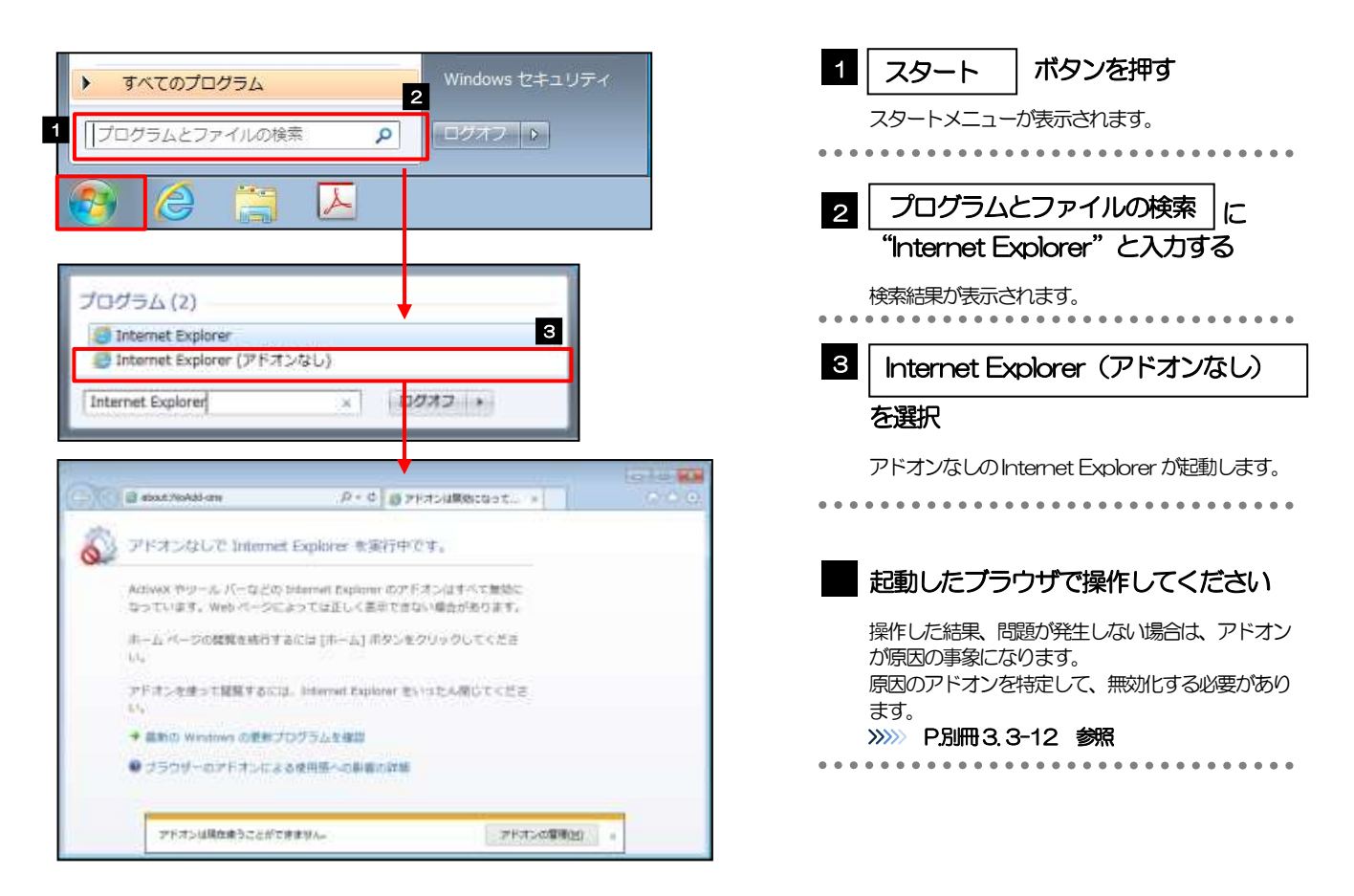

## <span id="page-47-0"></span>3.7.2 ブラウザのツールバーから アドオンの管理 選択します。

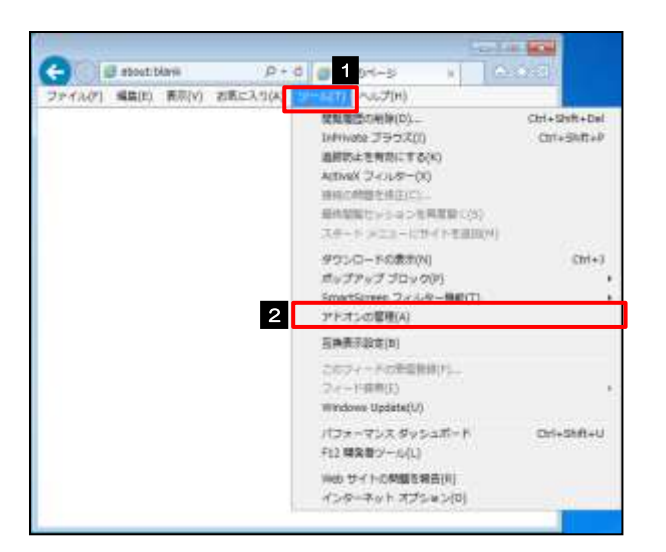

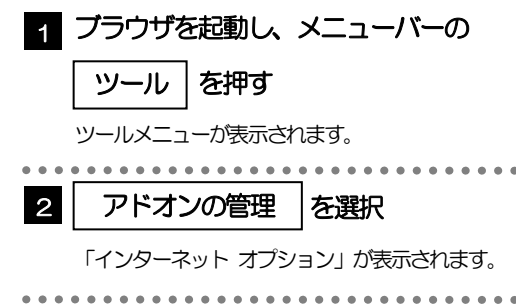

### 3.7.3 「アドオンの管理」を表示し、アドオンを無効にします。

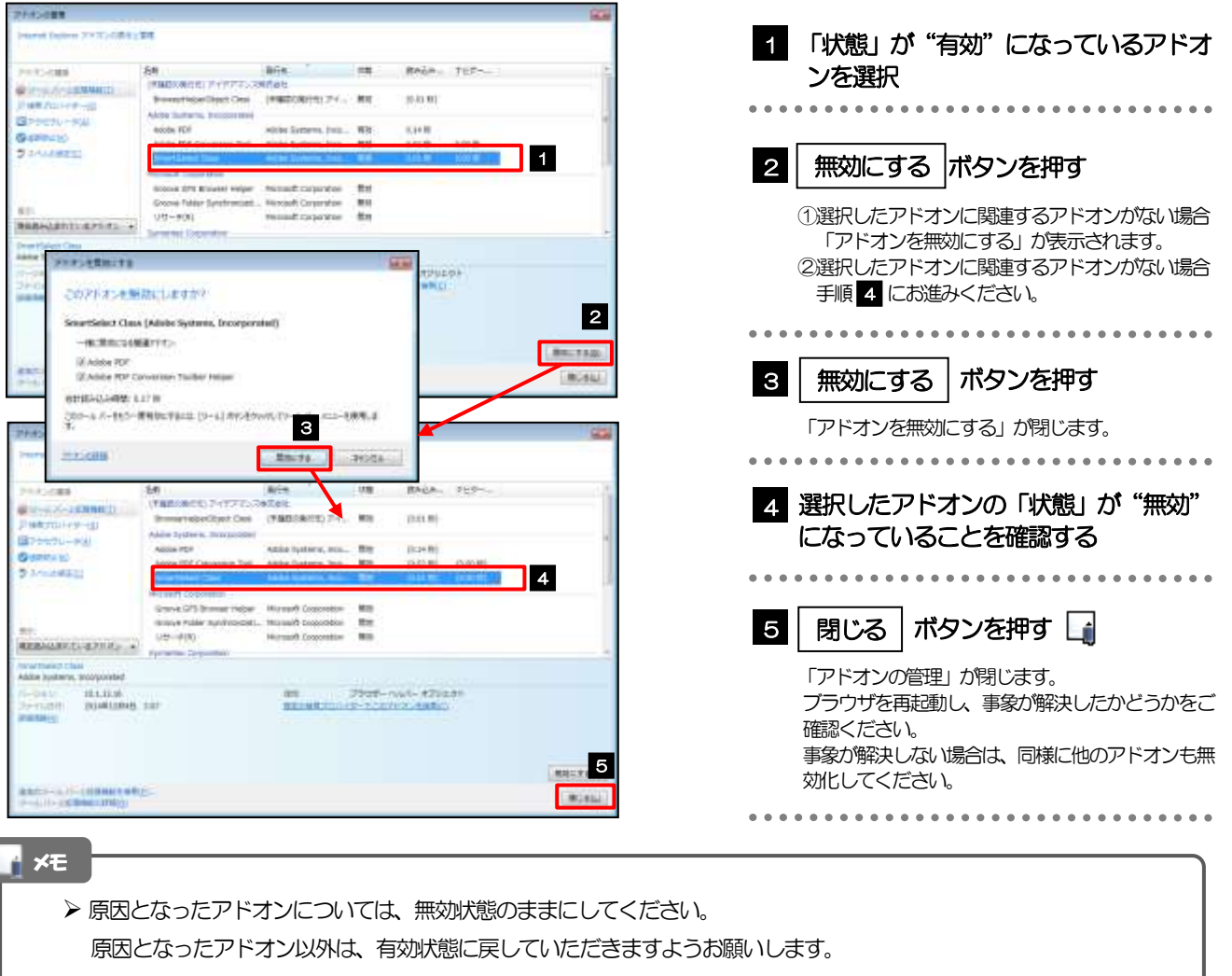

## <span id="page-48-0"></span>3.8 ブラウザの初期化

#### 3.8.1 ブラウザのツールバーから インターネットオプション を選択します。

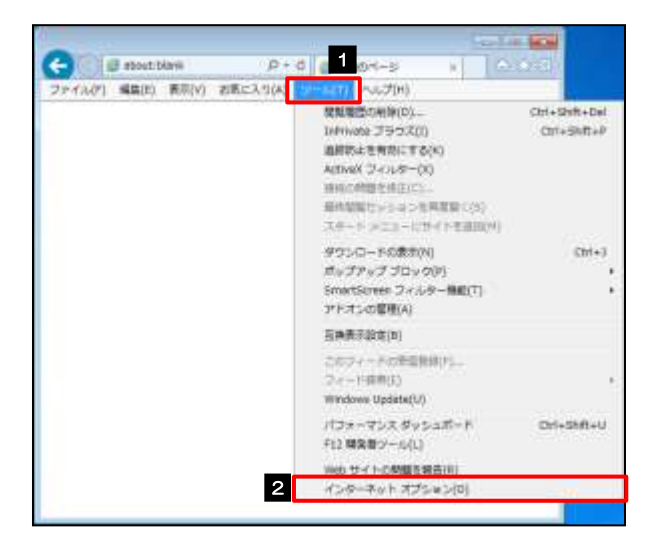

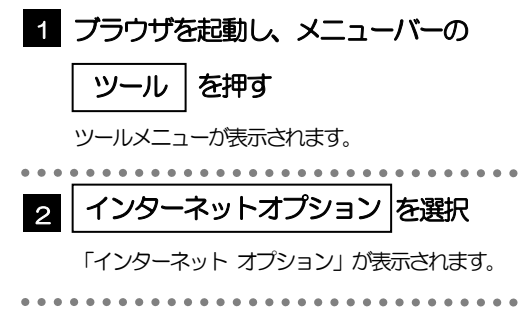

#### 3.8.2 インターネットオプションを表示し、閲覧の履歴を初期化 します。

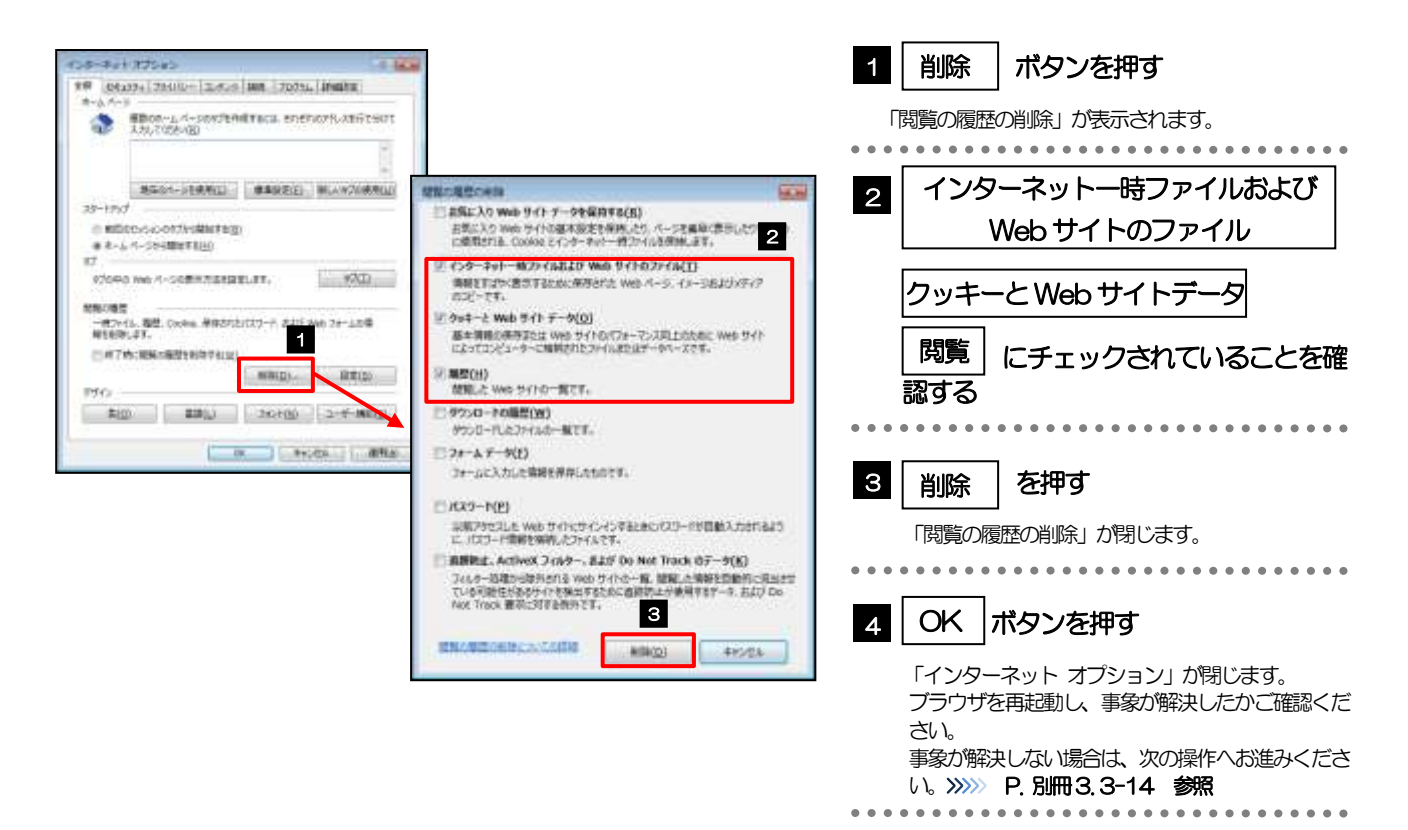

### <span id="page-49-0"></span>3.8.3 セキュリティの設定を初期化します。

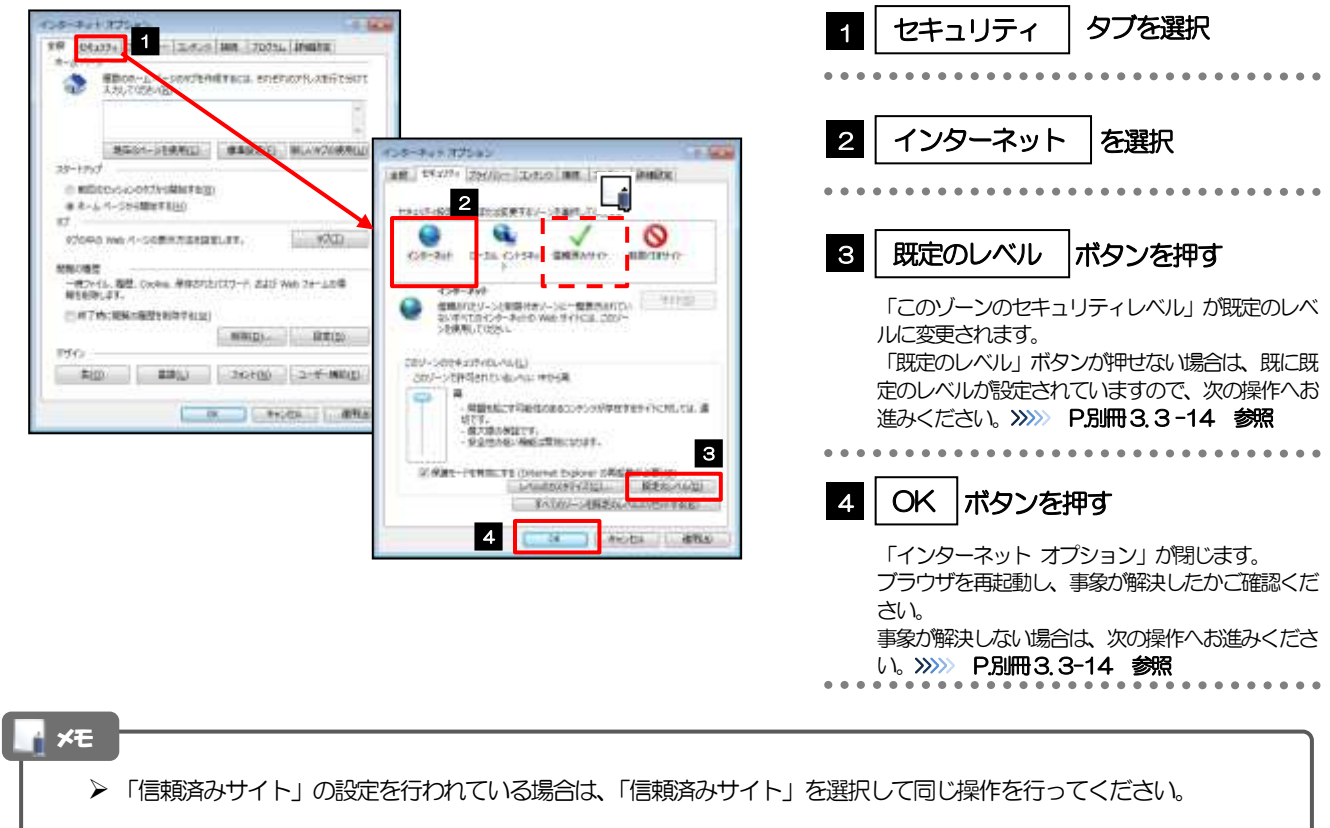

## <span id="page-49-1"></span>3.8.4 プライバシー設定を初期化します。

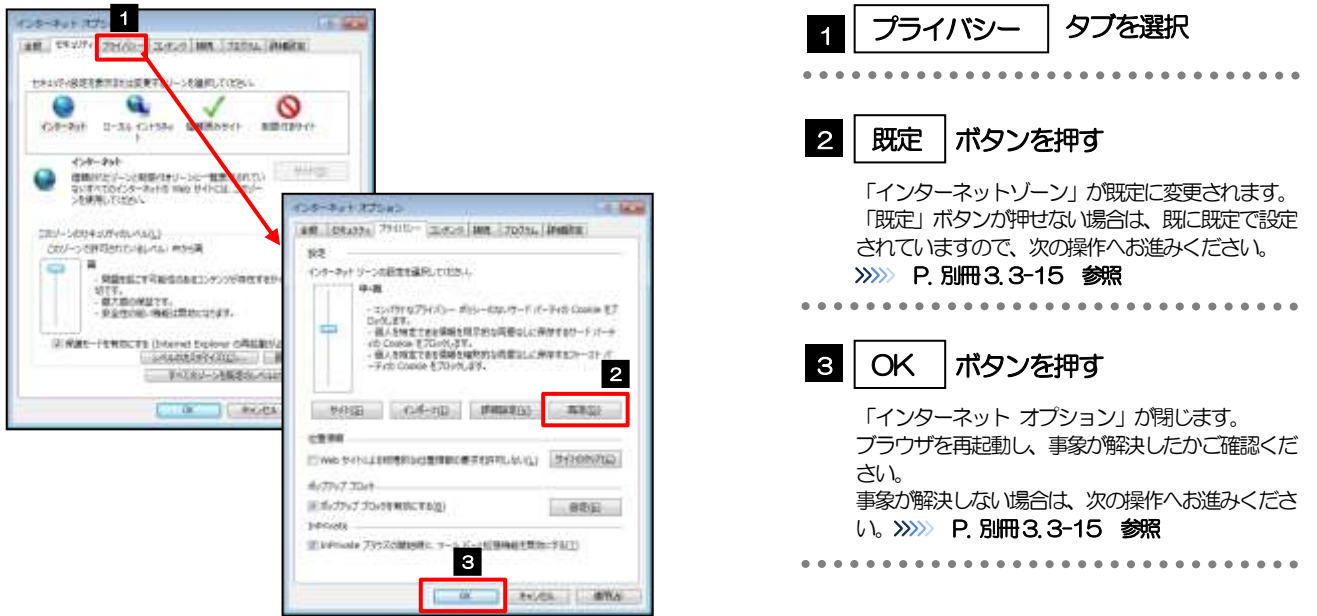

## <span id="page-50-0"></span>3.8.5 詳細設定を初期化します。

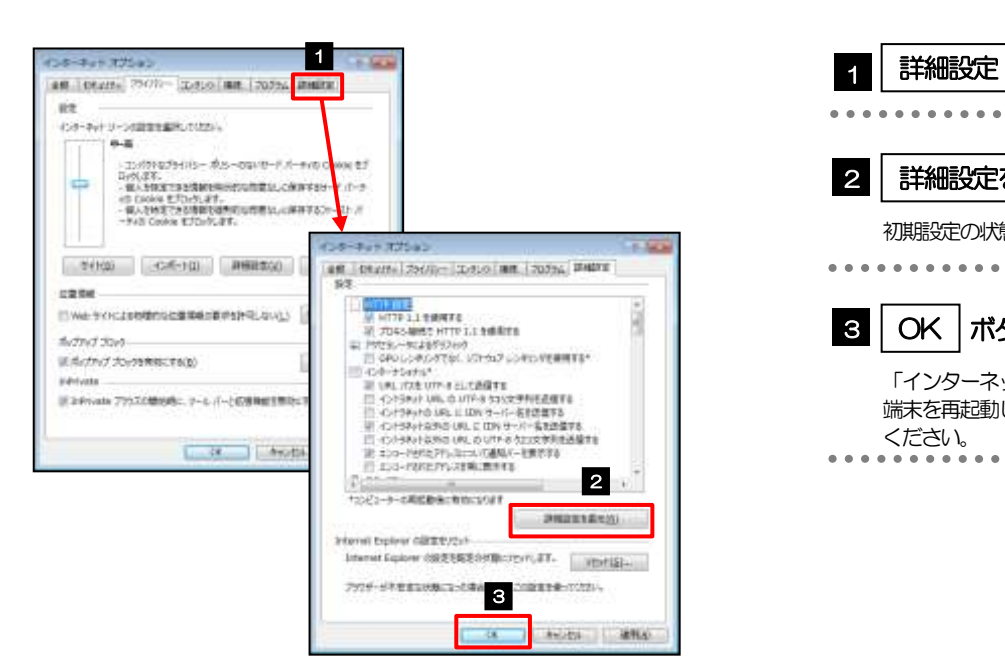

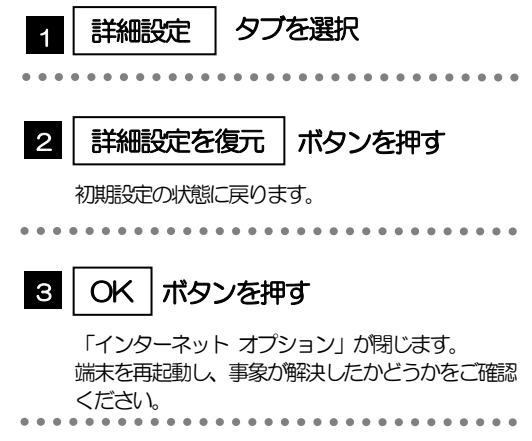